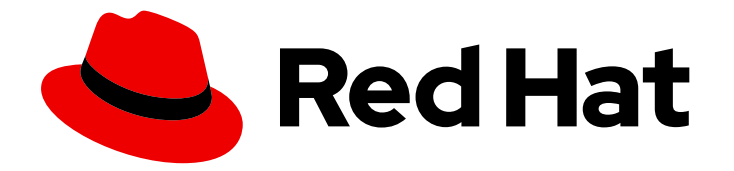

# Red Hat JBoss Enterprise Application Platform 8.0

# 在 JBoss EAP 中使用单点登录

使用单点登录为 JBoss EAP 上部署的应用程序添加身份验证指南

Last Updated: 2024-06-30

# Red Hat JBoss Enterprise Application Platform 8.0 在 JBoss EAP 中使用 单点登录

使用单点登录为 JBoss EAP 上部署的应用程序添加身份验证指南

# 法律通告

Copyright © 2024 Red Hat, Inc.

The text of and illustrations in this document are licensed by Red Hat under a Creative Commons Attribution–Share Alike 3.0 Unported license ("CC-BY-SA"). An explanation of CC-BY-SA is available at

http://creativecommons.org/licenses/by-sa/3.0/

. In accordance with CC-BY-SA, if you distribute this document or an adaptation of it, you must provide the URL for the original version.

Red Hat, as the licensor of this document, waives the right to enforce, and agrees not to assert, Section 4d of CC-BY-SA to the fullest extent permitted by applicable law.

Red Hat, Red Hat Enterprise Linux, the Shadowman logo, the Red Hat logo, JBoss, OpenShift, Fedora, the Infinity logo, and RHCE are trademarks of Red Hat, Inc., registered in the United States and other countries.

Linux ® is the registered trademark of Linus Torvalds in the United States and other countries.

Java ® is a registered trademark of Oracle and/or its affiliates.

XFS ® is a trademark of Silicon Graphics International Corp. or its subsidiaries in the United States and/or other countries.

MySQL<sup>®</sup> is a registered trademark of MySQL AB in the United States, the European Union and other countries.

Node.js ® is an official trademark of Joyent. Red Hat is not formally related to or endorsed by the official Joyent Node.js open source or commercial project.

The OpenStack ® Word Mark and OpenStack logo are either registered trademarks/service marks or trademarks/service marks of the OpenStack Foundation, in the United States and other countries and are used with the OpenStack Foundation's permission. We are not affiliated with, endorsed or sponsored by the OpenStack Foundation, or the OpenStack community.

All other trademarks are the property of their respective owners.

# 摘要

使用单点登录为 JBoss EAP 上部署的应用添加身份验证指南。

# 目录

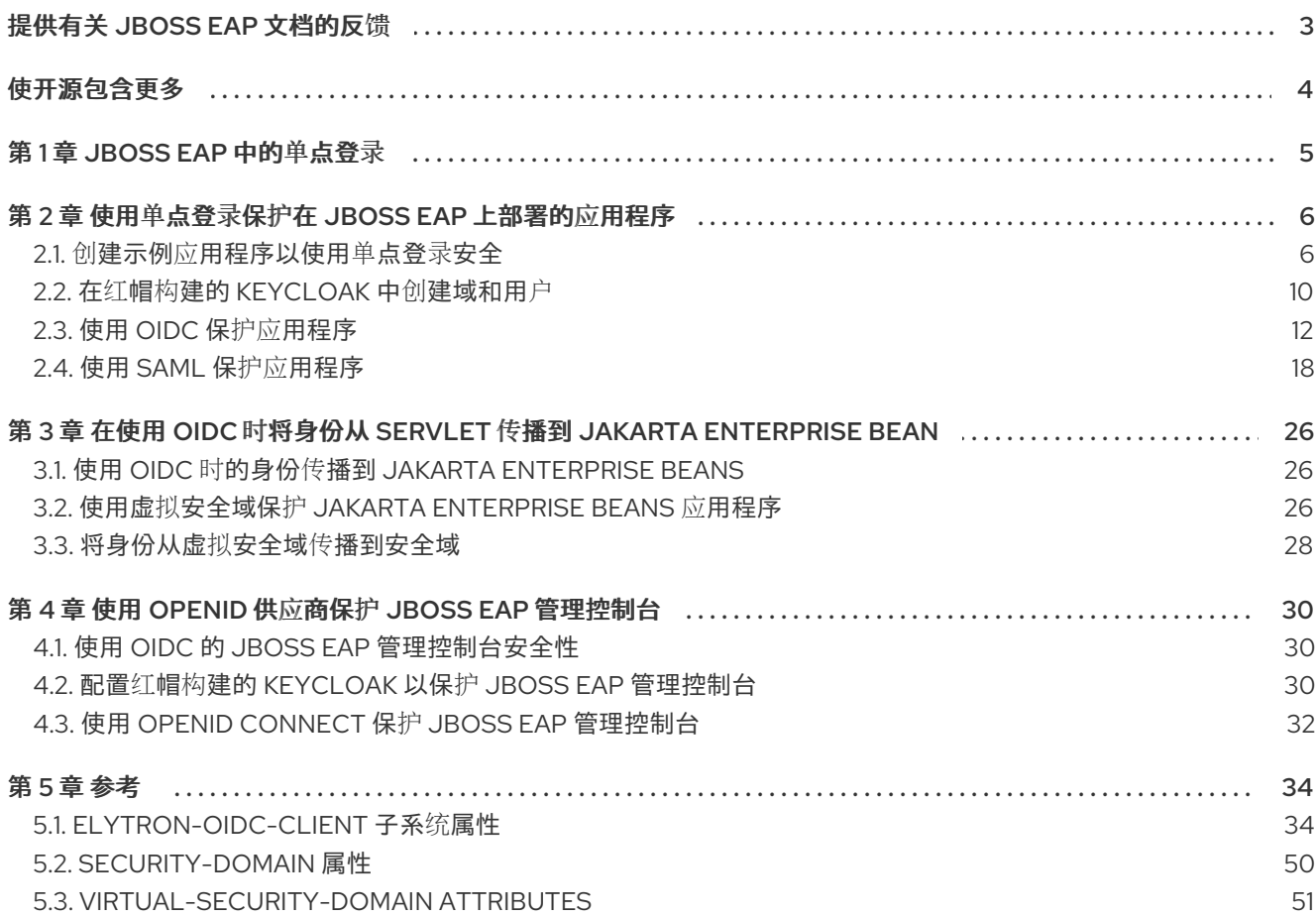

# 提供有关 JBOSS EAP 文档的反馈

<span id="page-6-0"></span>要报告错误或改进文档,请登录到 Red Hat JIRA 帐户并提交问题。如果您没有 Red Hat Jira 帐户, 则会 提示您创建一个帐户。

#### 流程

- 1. 单击以下链接 以创建 [ticket](https://issues.redhat.com/secure/CreateIssueDetails!init.jspa?pid=12316621&summary=(userfeedback)&issuetype=13&description=[Please+include+the+Document+URL,+the+section+number+and +describe+the+issue]&priority=3&labels=[ddf]&components=12391723&customfield_10010)。
- 2. 在 Summary 中输入问题的简短描述。
- 3. 在 Description 中提供问题或功能增强的详细描述。包括一个指向文档中问题的 URL。
- 4. 点 Submit 创建问题,并将问题路由到适当的文档团队。

# 使开源包含更多

<span id="page-7-0"></span>红帽致力于替换我们的代码、文档和 Web 属性中存在问题的语言。我们从这四个术语开始: master、 slave、黑名单和白名单。由于此项工作十分艰巨,这些更改将在即将推出的几个发行版本中逐步实施。有 关更多详情,请参阅我们的首席技术官 Chris Wright [提供的消息。](https://www.redhat.com/en/blog/making-open-source-more-inclusive-eradicating-problematic-language)

# 第 1 章 JBOSS EAP 中的单点登录

<span id="page-8-0"></span>单点登录(SSO)是从中央身份提供程序的多个客户端验证身份的过程。例如,用户只需要一组登录凭据才 能登录使用同一 SSO 提供程序的不同应用。

JBoss EAP 支持以下 SSO 协议:

#### OpenID Connect(OIDC)

OpenID Connect 是基于 RFC [6749](https://datatracker.ietf.org/doc/html/rfc6749) 和 RFC [6750](https://datatracker.ietf.org/doc/html/rfc6750) 中指定的规范的 OAuth 2.0 框架的身份验证协议。

#### 安全断言标记语言 v2 (SAML v2)

SAML 是一种数据格式和协议,它允许在双方之间交换身份验证和授权信息,通常是身份提供程序和 服务提供商。此信息以包含断言的 SAML 令牌的形式交换,并由身份提供程序发布,以向服务提供程 序进行身份验证。主题可以重复使用由带有多个服务提供商的身份提供程序发布的 SAML 令牌,支持 SAML v2 中的基于浏览器的单点登录。

您可以使用 SSO 来保护在裸机上运行的 JBoss EAP 上部署的应用程序,以及 Red Hat OpenShift Container Platform 上运行的 JBoss EAP。有关使用 SSO 保护在 Red Hat OpenShift Container Platform 上运行的 JBoss EAP 上运行的应[用程序的信息,](https://access.redhat.com/documentation/zh-cn/red_hat_single_sign-on/7.3/html-single/red_hat_single_sign-on_for_openshift/index)请参阅在 OpenShift Container Platform 上使用 JBoss EAP。

# <span id="page-9-0"></span>第 2 章 使用单点登录保护在 JBOSS EAP 上部署的应用程序

您可以使用单点登录(SSO)保护应用,将身份验证委派给 SSO-provider,如红帽构建的 Keycloak。您可 以使用 OpenID Connect (OIDC)或安全断言标记语言 v2 (SAML v2)作为 SSO 协议。

要使用 SSO 保护应用程序,请按照以下步骤执行:

- 创[建一个示例](#page-11-0)应用,以使用单点登录进行安全:使用此流程创建一个简单的 web-application 以 通过 SSO 保护。如果您已有使用 SSO 保护的应用,请跳过这一步。
- 在 Red Hat build of [Keycloak](#page-14-0) 中创建一个 realm 和用户  $\bullet$
- 使用 OIDC 或 SAML 协议使用 SSO 保护应用程序:
	- 使用 OIDC 安全应[用程序](#page-18-0)
	- 使用 SAML 保护应[用程序](#page-25-0)

# <span id="page-9-1"></span>2.1. 创建示例应用程序以使用单点登录安全

创建一个 web 应用程序以在 JBoss EAP 上部署,并使用带有 OpenID Connect (OIDC)或安全断言标记语 言(SAML)的单点登录(SSO)加以保护。

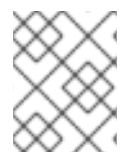

#### 注意

以下流程仅作为示例提供。如果您已有一个要保护的应用程序,您可以跳过这些,并直接 进入 在红帽构建的 Keycloak 中创[建域和用](#page-14-0)户。

2.1.1. 为 web 应用程序开发创建一个 Maven 项目

要创建一个 web 应用,请创建一个具有所需依赖项和目录结构的 Maven 项目。

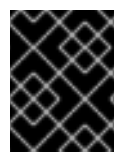

#### 重要

以下流程仅作为示例提供,不应在生产环境中使用。有关为 JBoss EAP 创建应用程序的详 情,请参考 为 JBoss EAP 部署开发应[用程序。](https://access.redhat.com/documentation/zh-cn/red_hat_jboss_enterprise_application_platform/8.0/html-single/getting_started_with_developing_applications_for_jboss_eap_deployment/)

#### 先决条件

● 您已安装了 Maven。如需更多信息, 请参阅 下载 [Apache](https://maven.apache.org/download.cgi) Maven。

#### 流程

1. 使用 **mvn** 命令建立一个 Maven 项目。该命令创建项目的目录结构以及 **pom.xml** 配置文件。

#### 语法

\$ mvn archetype:generate \

-DgroupId=*\${group-to-which-your-application-belongs}* \

-DartifactId=*\${name-of-your-application}* \

-DarchetypeGroupId=org.apache.maven.archetypes \

-DarchetypeArtifactId=maven-archetype-webapp \

-DinteractiveMode=false

#### <span id="page-10-0"></span>Example

- \$ mvn archetype:generate \
- -DgroupId=com.example.app \
- -DartifactId=simple-webapp-example \
- -DarchetypeGroupId=org.apache.maven.archetypes \
- -DarchetypeArtifactId=maven-archetype-webapp \
- -DinteractiveMode=false
- 2. 进入到应用程序根目录:

#### 语法

\$ cd *<name-of-your-application>*

#### Example

\$ cd simple-webapp-example

3. 将生成的 **pom.xml** 文件的内容替换为以下文本:

<?xml version="1.0" encoding="UTF-8"?>

```
<project xmlns="http://maven.apache.org/POM/4.0.0"
xmlns:xsi="http://www.w3.org/2001/XMLSchema-instance"
 xsi:schemaLocation="http://maven.apache.org/POM/4.0.0
http://maven.apache.org/xsd/maven-4.0.0.xsd">
 <modelVersion>4.0.0</modelVersion>
```

```
<groupId>com.example.app</groupId>
<artifactId>simple-webapp-example</artifactId>
<version>1.0-SNAPSHOT</version>
<packaging>war</packaging>
```

```
<name>simple-webapp-example Maven Webapp</name>
<!-- FIXME change it to the project's website -->
<url>http://www.example.com</url>
```
#### <properties>

```
<project.build.sourceEncoding>UTF-8</project.build.sourceEncoding>
  <maven.compiler.source>11</maven.compiler.source>
  <maven.compiler.target>11</maven.compiler.target>
  <version.maven.war.plugin>3.4.0</version.maven.war.plugin>
</properties>
```
#### <dependencies>

<dependency> <groupId>jakarta.servlet</groupId> <artifactId>jakarta.servlet-api</artifactId> <version>6.0.0</version> <scope>provided</scope> </dependency> </dependencies>

<span id="page-11-0"></span>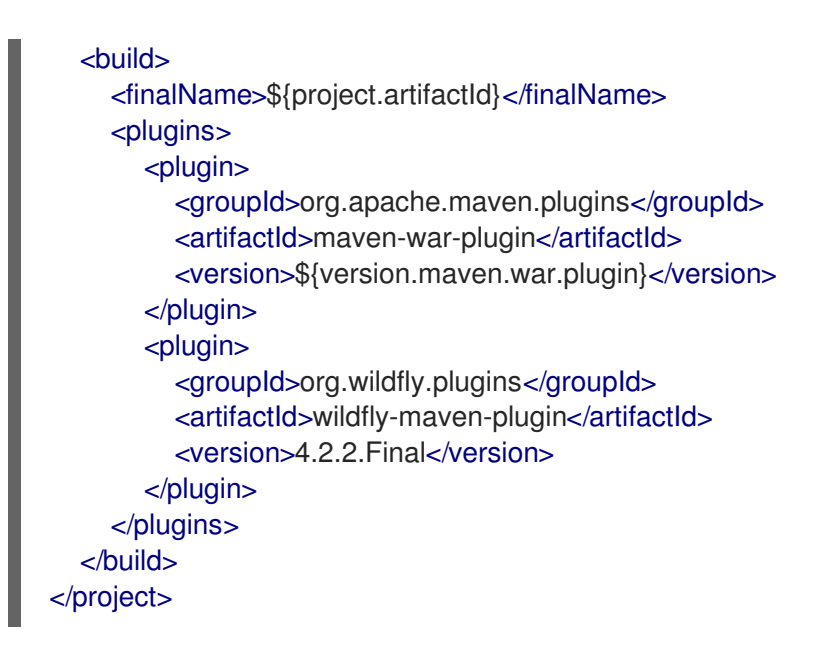

#### 验证

在应用程序根目录中,输入以下命令:  $\bullet$ 

\$ mvn install

您会看到类似如下的输出:

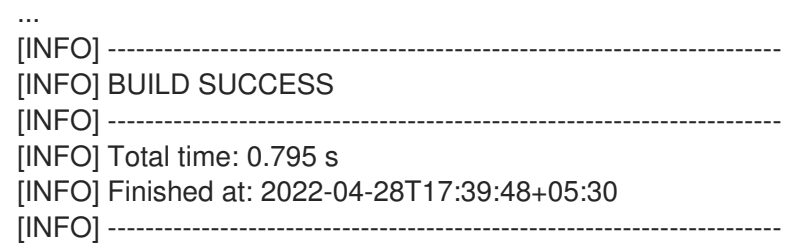

#### 后续步骤

创[建一个](#page-12-0) Web 应用程序

#### 2.1.2. 创建一个 Web 应用程序

创建一个 Web 应用程序,其中包含一个 servlet,它将返回从登录的用户主体中获取的用户名。如果没有 登录的用户, servlet 将返回文本"NO AUTHENTICATED USER"。

在此过程中,*<application\_home>* 指向包含应用程序 **pom.xml** 配置文件的目录。

#### 先决条件

- 您已创建了一个 Maven 项目。 如需更多信息,请参阅为 web 应[用程序开](#page-10-0)发创建一个 Maven 项目。
- JBoss EAP 正在运行。

#### 流程

1. 创建一个用于存储 Java 文件的目录。

#### <span id="page-12-0"></span>语法

\$ mkdir -p src/main/java/<path\_based\_on\_artifactID>

#### Example

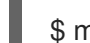

\$ mkdir -p src/main/java/com/example/app

2. 前往新目录。

### 语法

\$ cd src/main/java/<path\_based\_on\_artifactID>

#### Example

\$ cd src/main/java/com/example/app

3. 使用以下内容创建一个 **securedServlet.java** 文件:

package com.example.app;

import java.io.IOException; import java.io.PrintWriter; import java.security.Principal;

import jakarta.servlet.ServletException; import jakarta.servlet.annotation.WebServlet; import jakarta.servlet.http.HttpServlet; import jakarta.servlet.http.HttpServletRequest; import jakarta.servlet.http.HttpServletResponse;

*/\*\**

*\* A simple secured HTTP servlet. It returns the user name of obtained \* from the logged-in user's Principal. If there is no logged-in user, \* it returns the text "NO AUTHENTICATED USER". \*/*

@WebServlet("/secured") public class SecuredServlet extends HttpServlet {

```
@Override
  protected void doGet(HttpServletRequest req, HttpServletResponse resp) throws
ServletException, IOException {
     try (PrintWriter writer = resp.getWriter()) {
       writer.println("<html>");
       writer.println(" <head><title>Secured Servlet</title></head>");
       writer.println(" <body>");
       writer.println(" <h1>Secured Servlet</h1>");
       writer.println(" <p>");
       writer.print(" Current Principal '");
       Principal user = req.getUserPrincipal();
       writer.print(user != null ? user.getName() : "NO AUTHENTICATED USER");
       writer.print("'");
```
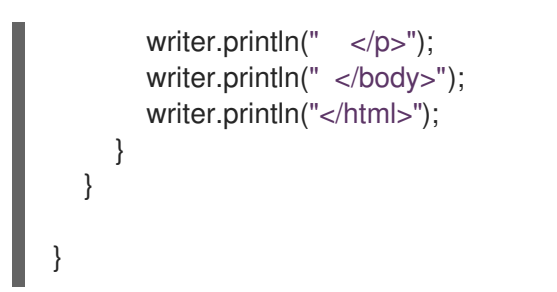

4. 在应用程序根目录中,使用以下命令编译应用程序:

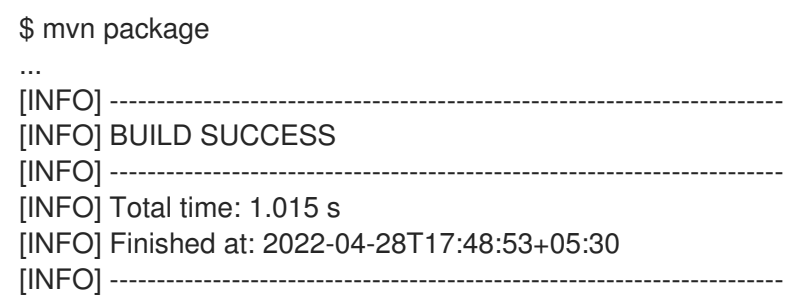

5. 部署应用。

\$ mvn wildfly:deploy

#### 验证

 $\bullet$ 在浏览器中,导航到 **<http://localhost:8080/simple-webapp-example/secured>**。 您会收到以下信息:

Secured Servlet Current Principal 'NO AUTHENTICATED USER'

因为没有添加验证机制,所以您可以访问应用程序。

#### 后续步骤

在红帽构建的 Keycloak 中创[建域和用](#page-14-0)户

# <span id="page-13-0"></span>2.2. 在红帽构建的 KEYCLOAK 中创建域和用户

红帽构建的 Keycloak 中的域等同于一个租户。每个域都允许管理员创建隔离的应用程序和用户组。

以下流程概述了使用红帽构建的 Keycloak 部署至 JBoss EAP 的应用程序以进行测试所需的最小步骤。有 关详细配置,请参阅 红帽构建的 Keycloak 服务[器管理指南。](https://access.redhat.com/documentation/zh-cn/red_hat_build_of_keycloak/22.0/html-single/server_administration_guide/)

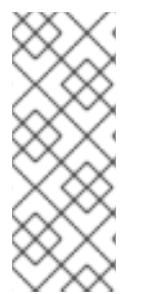

### 注意

以下流程仅作为示例提供。如果您已经在 Red Hat build of Keycloak 中配置了 realm 和 用 户,您可以跳过这个过程并直接进行安全应用程序。如需更多信息,请参阅:

- 使用 OIDC 保护应[用程序](#page-18-0)
- 使用 SAML 保护应[用程序](#page-25-0)

#### <span id="page-14-0"></span>先决条件

具有红帽构建的 Keycloak 的管理员访问权限。

#### 流程

1. 在 8080 之外的端口启动红帽 Keycloak 服务器构建, 因为 JBoss EAP 默认端口为 8080。

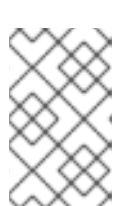

#### 注意

**start-dev** 命令不适用于生产环境。如需更多信息,请参阅 Red Hat build of Keycloak Server Guide 中的 Trying Red Hat build of Keycloak in [development](https://access.redhat.com/documentation/zh-cn/red_hat_build_of_keycloak/22.0/html-single/server_guide/#configuration-starting-red-hat-build-of-keycloak-in-development-mode) mode。

#### 语法

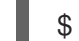

\$ *<path\_to\_rhbk>*/bin/kc.sh start-dev --http-port *<offset-number>*

#### Example

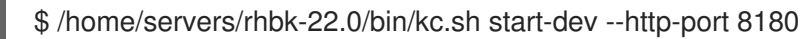

- 2. 登录到位于 **[http://localhost:<port>/](#page-29-3)** 的管理控制台。例如: **<http://localhost:8180/>**。
- 3. 创建 realm。
	- a. 将鼠标悬停在 Master 上, 然后单击 Create Realm。
	- b. 输入 realm 的名称。例如: **example\_realm**。
	- c. 确保 Enabled 设置为 ON。
	- d. 点 Create。

如需更多信息 ,[请](https://access.redhat.com/documentation/zh-cn/red_hat_build_of_keycloak/22.0/html-single/server_administration_guide/#proc-creating-a-realm_server_administration_guide)参阅 红帽构建的 Keycloak 服务器管理指南中的创建域。

- 4. 创建用户。
	- a. 单击 Users, 然后单击 Add user,
	- b. 输入用户名。例如,**user1**。
	- c. 点 Create。

如需更多信息,请参阅 Red Hat build of Keycloak Server Administration Guide 中的 创[建用](https://access.redhat.com/documentation/zh-cn/red_hat_build_of_keycloak/22.0/html-single/server_administration_guide/#proc-creating-user_server_administration_guide)户。

- 5. 为用户设置凭据。
	- a. 单击 Credentials。
	- b. 设置用户的密码。例如,**passwordUser1**。将 Temporary 切换到 OFF,然后单击 Set Password。在确认提示中,单击 Save。

[如需更多信息,](https://access.redhat.com/documentation/zh-cn/red_hat_build_of_keycloak/22.0/html-single/server_administration_guide/#ref-user-credentials_server_administration_guide)请参阅 Red Hat build of Keycloak Server Administration Guide 中的 定义用户凭 证。

6. 创建角色。

这是您在 JBoss EAP 中配置用于授权的角色名称。

- a. 单击 Realm Roles, 然后单击 Create role。
- b. 输入角色名称,如 *Admin*。
- c. 点击 Save。
- 7. 将角色分配给用户。
	- a. 点 Users。
	- b. 单击要为其分配角色的用户。
	- c. 单击 Role Mapping。
	- d. 单击 Assign role。
	- e. 选择要分配的角色。例如, 管理员。单击 Assign。

如需更多信息,请参阅红帽构建的 Keycloak 服务[器管理指南中的](https://access.redhat.com/documentation/zh-cn/red_hat_build_of_keycloak/22.0/html-single/server_administration_guide/#proc-creating-realm-roles_server_administration_guide)创建域角色。

#### 后续步骤

- 要使用此域来保护部署到 JBoss EAP 的应用,请按照以下步骤操作:
	- 使用 OIDC 保护应[用程序](#page-18-0)
	- 使用 SAML 保护应[用程序](#page-25-0)

#### 其他资源

红帽构建的 [Keycloak](https://access.redhat.com/documentation/zh-cn/red_hat_build_of_keycloak/22.0/html-single/getting_started_guide/) 入门指南

# <span id="page-15-0"></span>2.3. 使用 OIDC 保护应用程序

使用 JBoss EAP 原生 OpenID Connect (OIDC)客户端来利用外部 OpenID 供应商保护应用程序。OIDC 是一个身份层,它允许客户端(如 JBoss EAP)根据 OpenID 供应商执行的身份验证来验证用户的身份。 例如,您可以使用红帽构建的 Keycloak 作为 OpenID 供应商来保护 JBoss EAP 应用程序。

要使用 OIDC 保护应用程序, 请按照以下步骤执行:

- 在 [JBoss](#page-18-1) EAP 中创建 OIDC 客户端
- 使用 OpenID [Connect](#page-20-0) 保护 Web 应用程序

#### 2.3.1. 在 JBoss EAP 中使用 OpenID Connect 的应用安全性

当您使用 OpenID 供应商保护应用程序时,您不需要在本地配置任何安全域资源。**elytron-oidc-client** 子 系统在 JBoss EAP 中提供原生 OpenID Connect (OIDC)客户端,以与 OpenID 提供程序(OP)连接。 JBoss EAP 根据您的 OpenID 提供程序配置自动为您的应用程序创建虚拟安全域。**elytron-oidc-client** 子 系统充当 Relying party (RP)。

<span id="page-16-4"></span>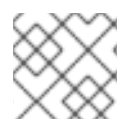

### 注意

JBoss EAP 原生 OIDC 客户端不支持 RP-Initiated logout。

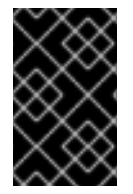

#### 重要

建议您在 Red Hat build of Keycloak 中使用 OIDC 客户端。如果可将其他 OpenID 供应商 配置为使用 JSON Web 令牌(JWT)的访问令牌,并可配置为使用 RS256、RS384、 RS512、ES256、ES384 或 ES512 签名算法。

要启用 OIDC 的使用,您可以配置 **elytron-oidc-client** 子系统或应用程序本身。JBoss EAP 激活 OIDC 身份验证,如下所示:

- 当您将应用程序部署到 JBoss EAP 时,**elytron-oidc-client** 子系统会扫描部署,以检测是否需要 OIDC 身份验证机制。
- 如果子系统在 **elytron-oidc-client** 子系统或应用程序部署描述符中检测到部署的 OIDC 配 置,JBoss EAP 为应用启用 OIDC 身份验证机制。
- **如果子系统在两个位置检测到 OIDC 配置, 则 elytron-oidc-client 子系统 secure-deployment** 属性中的配置优先于应用程序部署描述符中的配置。

#### 部署配置

要使用部署描述符使用 OIDC 保护应用程序,请更新应用程序的部署配置,如下所示:

在应用程序部署描述符 **web.xml** 文件中将 **auth-method** 属性设置为 **OIDC**。

#### 部署描述符更新示例

<login-config> <auth-method>OIDC</auth-method> </login-config>

在 **WEB-INF** 目录中创建一个名为 **oidc.json** 的文件,其中包含 OIDC 配置信息。

**oidc.json** 内容示例

<span id="page-16-3"></span><span id="page-16-2"></span><span id="page-16-1"></span><span id="page-16-0"></span>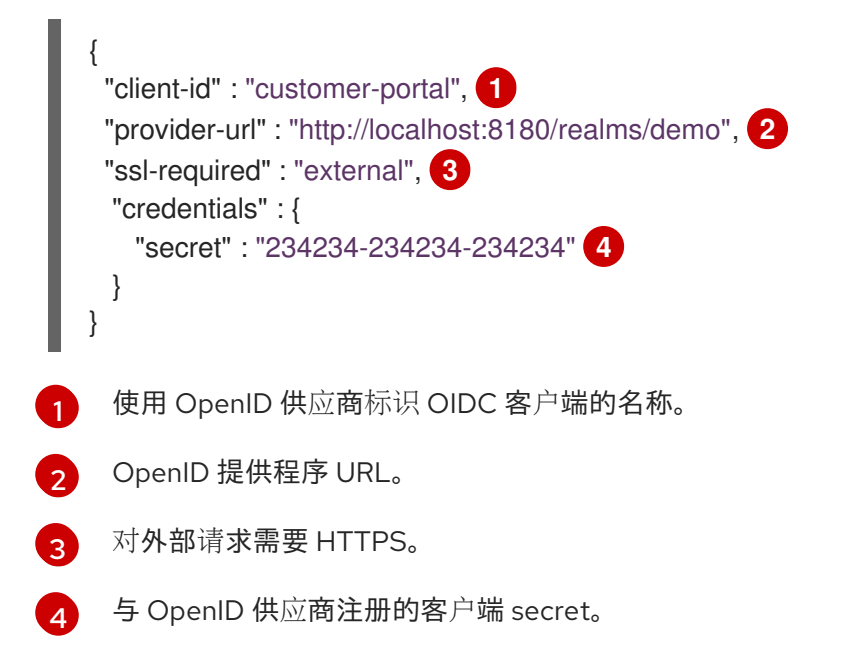

#### 子系统配置

您可以通过使用以下方法配置 **elytron-oidc-client** 子系统来保护使用 OIDC 的应用程序:

- 如果您为每个应用程序使用相同的 OpenID 供应商, 请为多个部署创建一个单一配置。
- 如果您将不同的 OpenID 供应商用于不同的应用程序, 请为每个部署创建不同的配置。

单个部署的 XML 配置示例:

<span id="page-17-4"></span><span id="page-17-3"></span><span id="page-17-2"></span><span id="page-17-1"></span><span id="page-17-0"></span>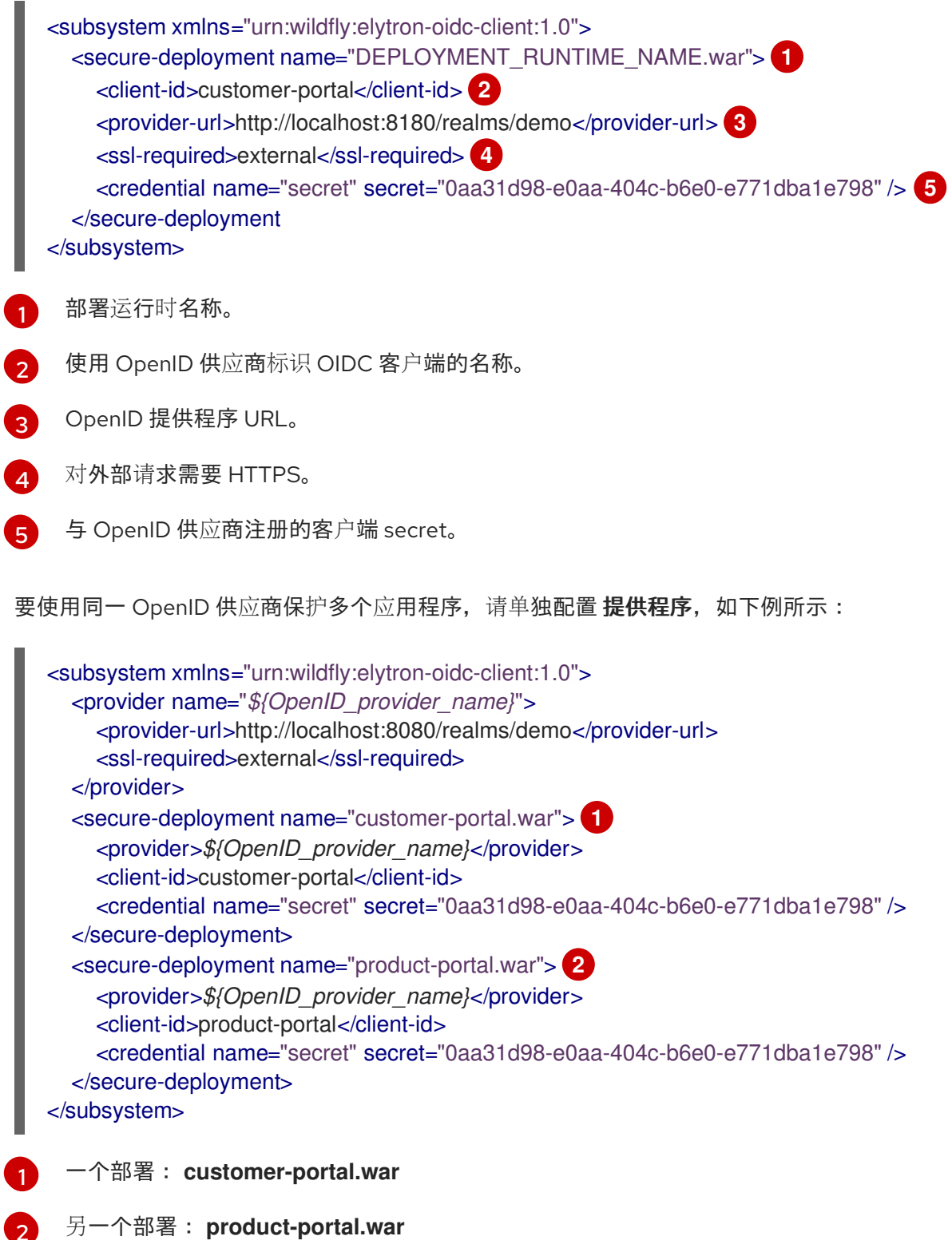

其他资源

<span id="page-17-6"></span><span id="page-17-5"></span>[2](#page-17-6)

- <span id="page-18-0"></span>● OpenID [Connect](https://openid.net/connect/) 规格
- **[Elytron-oidc-client](#page-45-0)** 子系统属性
- **•** OpenID Connect [Libraries](https://access.redhat.com/documentation/zh-cn/red_hat_build_of_keycloak/22.0/html-single/securing_applications_and_services_guide/#other_openid_connect_libraries)

<span id="page-18-1"></span>2.3.2. 在红帽构建的 Keycloak 中创建 OIDC 客户端

在红帽构建的 Keycloak 中创建 OpenID Connect (OIDC)客户端,以用于 JBoss EAP 来保护应用程序。

以下流程概述了使用红帽构建的 Keycloak 部署至 JBoss EAP 的应用程序以进行测试所需的最小步骤。有 关详细配置,请参阅红帽构建的 Keycloak 服务器 [管理指南中的管理](https://access.redhat.com/documentation/zh-cn/red_hat_build_of_keycloak/22.0/html-single/server_administration_guide/#oidc_clients) OpenID Connect 客户端。

#### 先决条件

● 您已在红帽构建的 Keycloak 中创建域并定义了用户。 如需更多信息,请参阅在 JBoss EAP 中创[建域和用](#page-14-0)户

#### 流程

- 1. 导航到红帽构建的 Keycloak Admin 控制台。
- 2. 创建客户端。
	- a. 单击 Clients, 然后单击 Create client。
	- b. 确保将 Client type 设置为 **OpenID Connect**。
	- c. 输入客户端 ID。例如,**jbeap-oidc**。
	- d. 点击 Next。
	- e. 在 Capability Config 选项卡中, 确保将 Authentication Flow 设置为 Standard 流, 并且 Direct access 授予。
	- f. 点击 Next。
	- g. 在 Login settings 选项卡中,输入 Valid redirect URIs 的值。输入页面在成功身份验证后应 重定向的 URL,例如 **[http://localhost:8080/simple-webapp-example/secured/\\*](http://localhost:8080/simple-webapp-example/secured/*)**。
	- h. 点击 Save。
- 3. 查看适配器配置。
	- a. 点 Action, 然后点 Download adapter config。
	- b. 选择 **Keycloak OIDC JSON** 作为 Format Option 来查看连接参数。

{ "realm": "example\_realm", "auth-server-url": "http://localhost:8180/", "ssl-required": "external", "resource": "jbeap-oidc", "public-client": true, "confidential-port": 0 }

在将 JBoss EAP 应用程序配置为使用红帽构建的 Keycloak 作为身份提供程序时, 您可以使 用参数,如下所示:

"provider-url" : "http://localhost:8180/realms/example\_realm", "ssl-required": "external", "client-id": "jbeap-oidc", "public-client": true, "confidential-port": 0

#### 后续步骤

● 使用 OpenID [Connect](#page-20-0) 保护 Web 应用程序

#### 其他资源

保护应[用程序和服](https://access.redhat.com/documentation/zh-cn/red_hat_build_of_keycloak/22.0/html-single/securing_applications_and_services_guide/)务指南

#### 2.3.3. 使用 OpenID Connect 保护 Web 应用程序

#### 您可以通过更新其部署配置或配置 **elytron-oidc-client** 子系统来保护应用。

如果您使用流程中创建的应用程序,创建 Web 应[用程序](#page-12-0),Principal 的值来自 OpenID 供应商中的 ID 令 牌。默认情况下,Principal 是令牌中的 "sub" 声明的值。您还可以使用 "email", "preferred\_username", "name", "given\_name", "family\_name", 或 "nickname" 声明作为主体。指定在以下位置之一将 ID 令牌中的 声明值用作主体:

- **elytron-oidc-client** 子系统属性 **principal-attribute**。
- **oidc.json** 文件。

您可以将应用程序配置为使用 OIDC 的方法有两种:

- **通过配置 elvtron-oidc-client 子系统。** 如果您不想在应用程序部署中添加配置,请使用此方法。
- 通过更新部署配置 如果您不想向服务器添加配置,并更喜欢在应用程序部署中保留配置,则使用此方法。

#### 先决条件

您已在 JBoss EAP 上部署了应用程序。

#### 流程

1. 配置应用程序的 **web.xml** 以保护应用程序资源。

<?xml version="1.0" encoding="UTF-8"?>

<web-app version="2.5" xmlns="http://java.sun.com/xml/ns/javaee" xmlns:xsi="http://www.w3.org/2001/XMLSchema-instance" xsi:schemaLocation="http://java.sun.com/xml/ns/javaee http://java.sun.com/xml/ns/javaee/web-app\_2\_5.xsd" metadata-complete="false">

<span id="page-20-1"></span><span id="page-20-0"></span>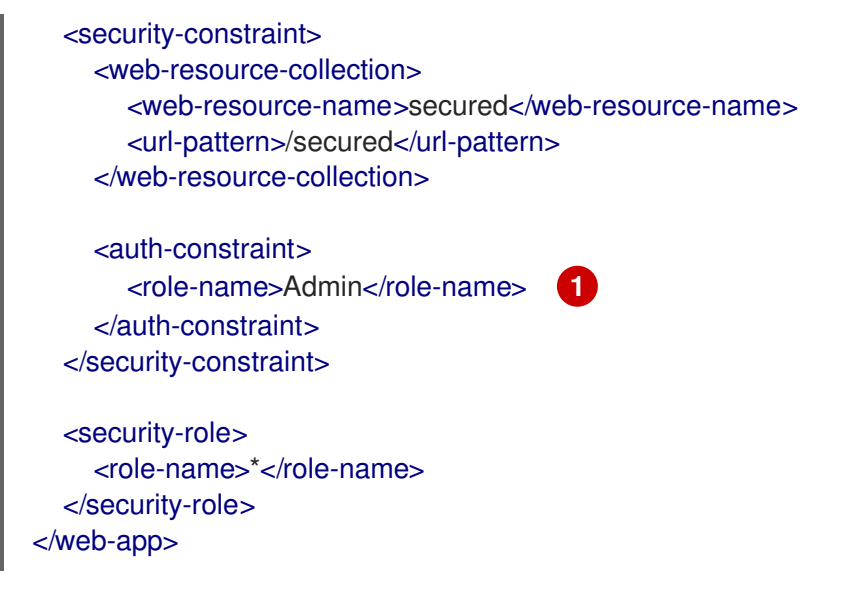

仅允许具有 **Admin** 角色的用户访问应用。要允许具有任何角色的用户访问应用程序,请使 用通配符 **\*\*** 作为 **role-name** 的值。

2. 要使用 OpenID Connect 保护应用,可以更新部署配置或配置 **elytron-oidc-client** 子系统。

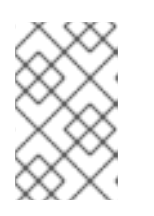

[1](#page-20-1)

#### 注意

如果您在部署配置和 el**ytron-oidc-client** 子系统中配置 OpenID Connect, 则 **elytron-oidc-client** 子系统 **secure-deployment** 属性中的配置优先于应用部署描 述符中的配置。

- 更新部署配置。
	- i. 在应用程序的 **web.xml** 中添加登录配置,并将验证方法指定为 OIDC。

<span id="page-20-2"></span>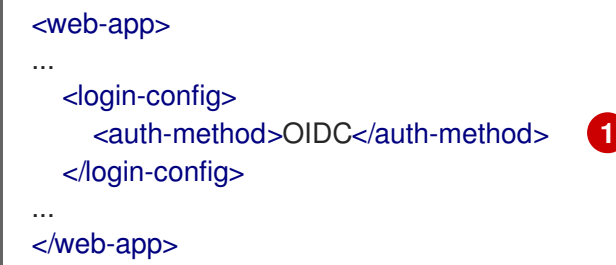

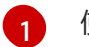

使用 OIDC 保护应用程序的安全。

ii. 在 WEB-INF 目录中创建 oidc.json 文件, 如下所示:

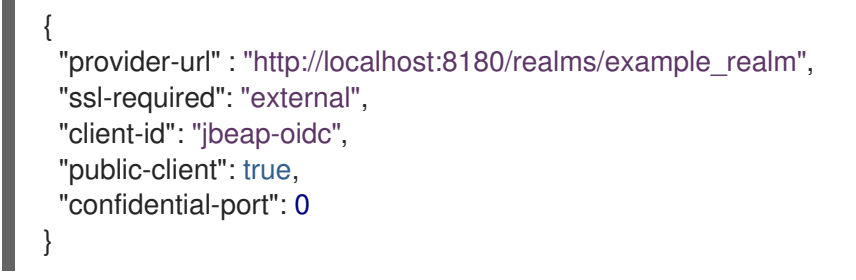

配置 **elytron-oidc-client** 子系统:

要保护应用程序,请使用以下管理 CLI 命令:

/subsystem=elytron-oidc-client/secure-deployment=simple-oidcexample.war/:add(client-id=jbeap-oidc,providerurl=http://localhost:8180/realms/example\_realm,public-client=true,sslrequired=external)

3. 在应用程序根目录中,使用以下命令编译应用程序:

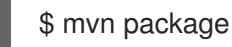

4. 部署应用。

\$ mvn wildfly:deploy

#### 验证

- 1. 在浏览器中,导航到 **<http://localhost:8080/simple-webapp-example/secured>**。 您将被重定向到红帽构建的 Keycloak 登录页面。
- 2. 您可以使用您在红帽构建的 Keycloak 中定义的用户凭证登录。

您的应用程序现在使用 OIDC 进行保护。

#### 其他资源

**● [Elytron-oidc-client](#page-45-0)** 子系统属性

# <span id="page-21-0"></span>2.4. 使用 SAML 保护应用程序

您可以使用 Keycloak SAML 适配器功能 pack 提供的 Galleon 层使用安全断言标记语言(SAML)来保护 Web 应用程序。

有关 Keycloak SAML [适配器功能](#page-22-0) pack 的详情,请参考 Keycloak SAML 适配器功能 pack 来使用 SAML 保护应用程序。

要使用 SAML 保护应用程序, 请按照以下步骤执行:

● 使用 SAML 保护 Web 应[用程序](#page-26-0)

#### 2.4.1. 在 JBoss EAP 中使用 SAML 的应用程序安全性

Keycloak SAML 适配器 Galleon pack 是一个 Galleon 功能 pack,包含三个层: **keycloaksaml**、**keycloak-client-saml**、**keycloak-client-saml-ejb**。使用功能软件包中的层在 JBoss EAP 中安装 必要的模块和配置,以使用红帽构建的 Keycloak 作为使用安全断言标记语言(SAML)的单点登录。

下表描述了每个层的用例。

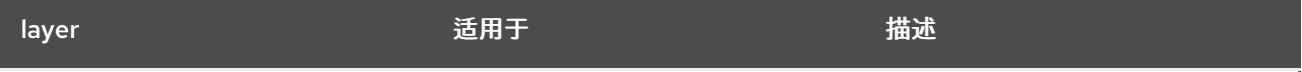

<span id="page-22-0"></span>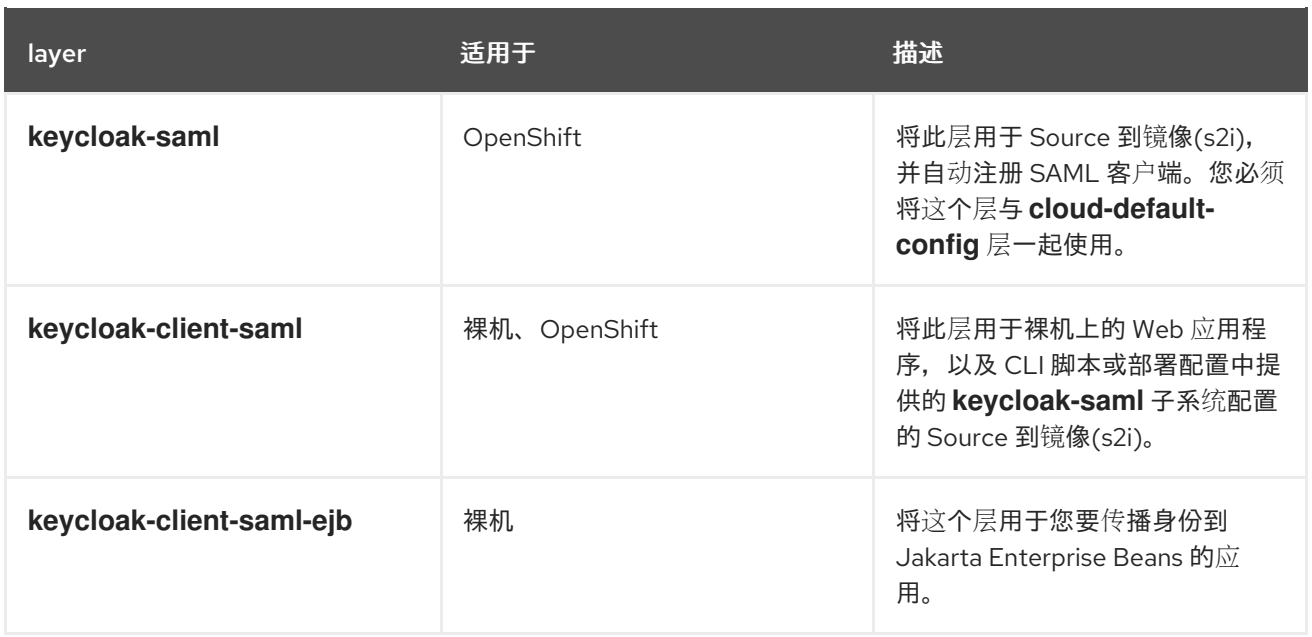

要启用 SAML 的使用,您可以配置 **keycloak-saml** 子系统或应用程序本身。

#### 部署配置

要使用部署描述符使用 SAML 保护应用程序,请更新应用程序的部署配置,如下所示:

● 在应用部署描述符 web.xml 文件中,将 auth-method 属性设置为 SAML。

#### 部署描述符更新示例

<login-config> <auth-method>SAML</auth-method> </login-config>

**● 使用 SAML 配置信息, 在 WEB-INF** 目录中创建一个名为 keycloak-saml.xml 的文件。您可以从 SAML 供应商获取此文件。

#### **keycloak-saml.xml**示例

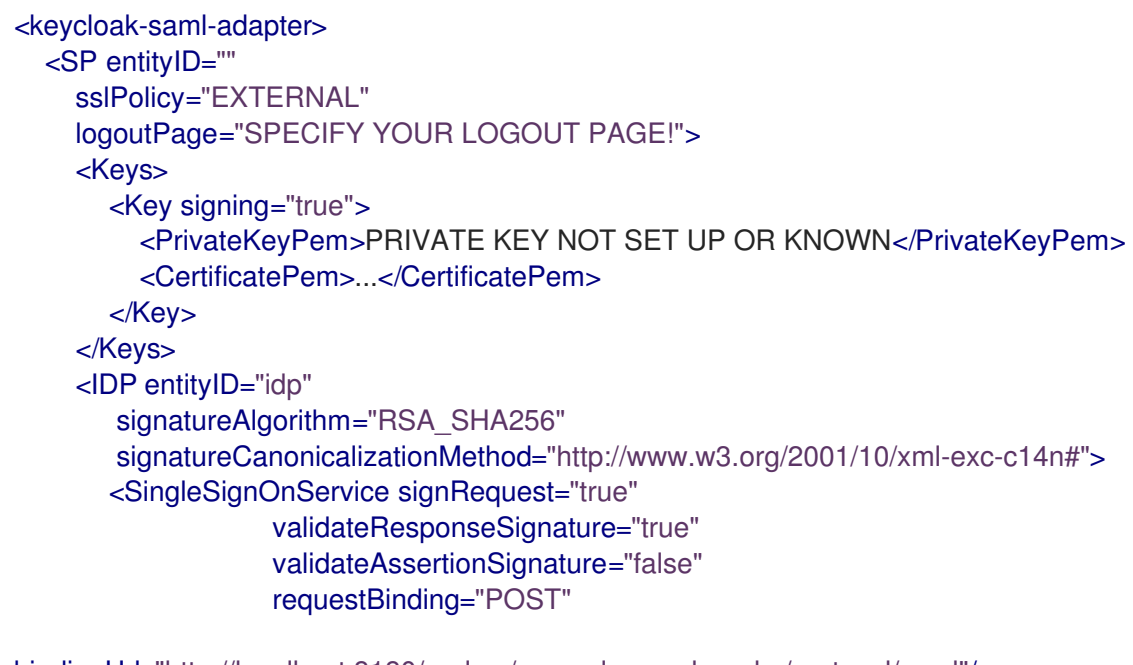

bindingUrl="http://localhost:8180/realms/example\_saml\_realm/protocol/saml"/>

<SingleLogoutService signRequest="true" signResponse="true" validateRequestSignature="true" validateResponseSignature="true" requestBinding="POST" responseBinding="POST"

postBindingUrl="http://localhost:8180/realms/example\_saml\_realm/protocol/saml"

redirectBindingUrl="http://localhost:8180/realms/example\_saml\_realm/protocol/saml"/>  $<$ /IDP $>$  $$ </keycloak-saml-adapter>

**PrivateKeyPem** 的值和 **CertificatePem** 对每个客户端都是唯一的。

#### 子系统配置

您可以通过配置 **keycloak-saml** 子系统来保护使用 SAML 的应用程序。您可以从红帽构建的 Keycloak 获 取包含子系统配置命令的客户端配置文件。如需更多信息,请参阅生成客户[端适配器配置。](https://access.redhat.com/documentation/zh-cn/red_hat_build_of_keycloak/22.0/html-single/server_administration_guide/#client_installation)

#### 2.4.2. 在红帽构建的 Keycloak 中创建 SAML 客户端

在红帽构建的 Keycloak 中创建一个安全断言标记语言(SAML)客户端,以用于 JBoss EAP 来保护应用程 序。

以下流程概述了使用红帽构建的 Keycloak 部署至 JBoss EAP 的应用程序以进行测试所需的最小步骤。有 关详细配置,请参阅红帽构建的 Keycloak 服务器管理指南中的创建 [SAML](https://access.redhat.com/documentation/zh-cn/red_hat_build_of_keycloak/22.0/html-single/server_administration_guide/#client-saml-configuration) 客户端。

#### 先决条件

● 您已在红帽构建的 Keycloak 中创建域并定义了用户。 如需更多信息,请参阅在 JBoss EAP 中创[建域和用](#page-14-0)户

#### 流程

- 1. 导航到红帽构建的 Keycloak Admin 控制台。
- 2. 创建客户端。
	- a. 单击 Clients, 然后单击 Create client。
	- b. 选择 SAML 作为客户端 类型。
	- c. 输入您要保护为客户端 ID 的应用程序的 URL。例如: **[http://localhost:8080/simple](http://localhost:8080/simple-webapp-example/secured/)webapp-example/secured/**。

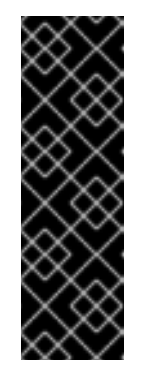

#### 重要

客户端 ID 必须与应用程序的 URL 完全匹配。如果客户端 ID 不匹配, 您会收 到类似如下的错误:

2023-05-17 19:54:31,586 WARN [org.keycloak.events] (executor-thread-0) type=LOGIN\_ERROR, realmId=eba0f106-389f-4216-a676- 05fcd0c0c72e, clientId=null, userId=null, ipAddress=127.0.0.1, error=client\_not\_found, reason=Cannot\_match\_source\_hash

- <span id="page-24-0"></span>d. 输入客户端名称。例如,**jbeap-saml**。
- e. 点击 Next。
- f. 输入以下信息:
	- 根 URL : 应用程序的 URL, 例如 <http://localhost:8080/simple-webapp-example/>。
	- 主页 URL : 应用程序的 URL, 例如 <http://localhost:8080/simple-webapp-example/>。

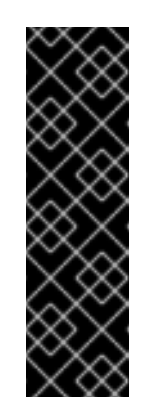

#### 重要

如果您没有设置 Home URL,客户端配置中的 **SP entityID** 会保持空白, 并导致错误。

如果使用管理 CLI 命令,您会收到以下错误:

Can't reset to root in the middle of the path  $@72$ 

您可以通过在对应的配置文件中定义 **SP entityID** 的值来解决错误。

- 有效的 Redirect URI:用户登录后允许的 URI, 例如 [http://localhost:8080/simple](http://localhost:8080/simple-webapp-example/secured/*)**webapp-example/secured/\***。
- Master SAML 处理 URL: 应用程序的 URL 后跟 saml。例如: **<http://localhost:8080/simple-webapp-example/saml>**。

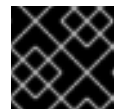

#### 重要

如果您没有将 **saml** 附加到 URL,您会收到重定向错误。

如需更多信息,请参阅创建 [SAML](https://access.redhat.com/documentation/zh-cn/red_hat_build_of_keycloak/22.0/html-single/server_administration_guide/#client-saml-configuration) 客户端。

现[在,您可以使用配置的客](#page-26-0)户端来保护 JBoss EAP 上部署的 Web 应用。如需更多信息,请参阅使用 SAML 保护 Web 应用程序。

#### 后续步骤

● 使用 SAML 保护 Web 应[用程序](#page-26-0)

#### 其他资源

● 红帽构建的 Keycloak 服务[器管理指南](https://access.redhat.com/documentation/zh-cn/red_hat_build_of_keycloak/22.0/html-single/server_administration_guide/)

#### 2.4.3. 使用 SAML 保护 Web 应用程序

Keycloak SAML 适配器功能 pack 为非 OpenShift 部署提供两个层: **keycloak-client-saml** 和 **keycloakclient-saml-ejb**。使用 **keycloak-client-saml** 层来保护 servlet based-web 应用,以及 **keycloak-clientsaml-ejb** 来保护 Jakarta Enterprise Beans 应用。

您可以将应用程序配置为使用 SAML 的方法有两种:

通过配置 **keycloak-saml** 子系统。 如果您不想在应用程序部署中添加配置,请使用此方法。 <span id="page-25-0"></span>通过更新部署配置 如果您不想向服务器添加配置,并更喜欢在应用程序部署中保留配置,则使用此方法。

#### 先决条件

- 红帽构建的 Keycloak 中已创建了 SAML 客户端。 如需更多信息,请参阅在 红帽构建的 [Keycloak](#page-24-0) 中创建 SAML 客户端。
- 使用 **jboss-eap-installation-manager** 已安装了 JBoss EAP。 如需更多信息,请参阅 *Red Hat JBoss Enterprise Application Platform* 安装方法指南中的使用 *[jboss-eap-installation-manager](https://access.redhat.com/documentation/zh-cn/red_hat_jboss_enterprise_application_platform/8.0/html-single/jboss_eap_installation_methods/assembly_installing-jboss-eap-8-using-the-cli-installer-method_default)*安装 *JBoss EAP 8.0*。

#### 流程

- 1. 使用 **jboss-eap-installation-manager** 将所需的 Keycloak SAML 适配器层添加到服务器。以下 是可用层的详情:
	- feature pack: **org.keycloak:keycloak-saml-adapter-galleon-pack**.
	- 层:
		- **o** keycloak-client-saml : 使用此层来保护 servlet。
		- **keycloak-client-saml-ejb** :使用此层将身份从 servlet 传播到 Jakarta Enterprise Beans。

有关在 JBoss EAP 中添加功能包和层的信息,请参阅 *Red Hat JBoss Enterprise Application Platform* 安装方法指南中的使用 *[jboss-eap-installation-manager](https://access.redhat.com/documentation/zh-cn/red_hat_jboss_enterprise_application_platform/8.0/html-single/jboss_eap_installation_methods/#assembly_adding-feature-packs-in-your-jboss-eap-installation-using-the-jboss-eap-installation-manager_default)* 向现有 *JBoss EAP* 服务器 添加功能包和层。

2. 配置应用程序的 **web.xml** 以保护应用程序资源。

```
<?xml version="1.0" encoding="UTF-8"?>
<web-app version="2.5" xmlns="http://java.sun.com/xml/ns/javaee"
  xmlns:xsi="http://www.w3.org/2001/XMLSchema-instance"
  xsi:schemaLocation="http://java.sun.com/xml/ns/javaee
http://java.sun.com/xml/ns/javaee/web-app_2_5.xsd"
  metadata-complete="false">
  <security-constraint>
    <web-resource-collection>
       <web-resource-name>secured</web-resource-name>
       <url-pattern>/secured</url-pattern>
    </web-resource-collection>
    <auth-constraint>
       <role-name>Admin</role-name> 1
    </auth-constraint>
  </security-constraint>
  <security-role>
    <role-name>*</role-name>
  </security-role>
</web-app>
```
<span id="page-26-0"></span>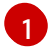

仅允许具有 **Admin** 角色的用户访问应用。要允许具有任何角色的用户访问应用程序,请使 用通配符 **\*\*** 作为 **role-name** 的值。

- 3. 使用管理 CLI 或更新应用部署,使用 SAML 保护应用程序。
	- 通过更新应用部署。

[1](#page-26-1)

a. 在应用程序的 **web.xml** 中添加登录配置,并将身份验证方法指定为 SAML。

<span id="page-26-1"></span>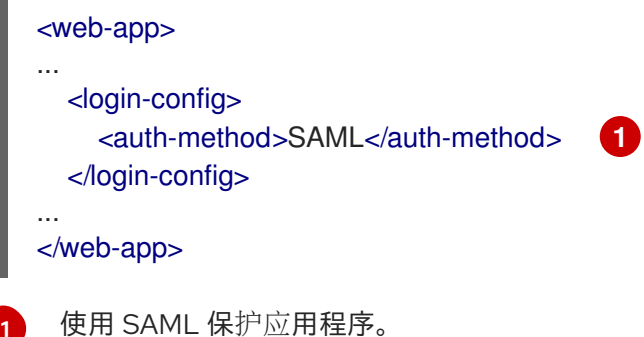

b. 从红帽构建的 Keycloak 下载配置 **keycloak-saml.xml** 文件,并将它保存到应用程序的 **WEB-INF/** 目录中。 如需更多信息,请参阅生成客户[端适配器配置](https://access.redhat.com/documentation/zh-cn/red_hat_build_of_keycloak/22.0/html-single/server_administration_guide/#client_installation)。

**keycloak-saml.xml**示例

```
<keycloak-saml-adapter>
  <SP entityID=""
    sslPolicy="EXTERNAL"
    logoutPage="SPECIFY YOUR LOGOUT PAGE!">
    <Keys>
       <Key signing="true">
         <PrivateKeyPem>PRIVATE KEY NOT SET UP OR
KNOWN</PrivateKeyPem>
         <CertificatePem>...</CertificatePem>
      </Key>
    </Keys>
    <IDP entityID="idp"
       signatureAlgorithm="RSA_SHA256"
       signatureCanonicalizationMethod="http://www.w3.org/2001/10/xml-exc-
c14n#">
       <SingleSignOnService signRequest="true"
                   validateResponseSignature="true"
                   validateAssertionSignature="false"
                   requestBinding="POST"
bindingUrl="http://localhost:8180/realms/example_saml_realm/protocol/saml"/>
       <SingleLogoutService signRequest="true"
                   signResponse="true"
                   validateRequestSignature="true"
                   validateResponseSignature="true"
                   requestBinding="POST"
                   responseBinding="POST"
postBindingUrl="http://localhost:8180/realms/example_saml_realm/protocol/saml"
```
redirectBindingUrl="http://localhost:8180/realms/example\_saml\_realm/protocol/saml"  $/$  $<$ /IDP $>$  $<$ /SP $>$ </keycloak-saml-adapter>

**PrivateKeyPem** 的值和 **CertificatePem** 对每个客户端都是唯一的。

- 通过使用管理 CLI。
	- a. 从红帽构建的 Keycloak 下载客户端配置文件 **keycloak-saml-subsystem.cli**。 如需更多信息,请参阅生成客户[端适配器配置](https://access.redhat.com/documentation/zh-cn/red_hat_build_of_keycloak/22.0/html-single/server_administration_guide/#client_installation)。

#### **keycloak-saml-subsystem.cli**示例

```
/subsystem=keycloak-saml/secure-deployment=YOUR-WAR.war/:add
/subsystem=keycloak-saml/secure-deployment=YOUR-
WAR.war/SP="http://localhost:8080/simple-webapp-
example/"/:add(sslPolicy=EXTERNAL,logoutPage="SPECIFY YOUR LOGOUT
PAGE!"
/subsystem=keycloak-saml/secure-deployment=YOUR-
WAR.war/SP="http://localhost:8080/simple-webapp-
example/"/Key=KEY1:add(signing=true, \
PrivateKeyPem="...", CertificatePem="...")
/subsystem=keycloak-saml/secure-deployment=YOUR-
WAR.war/SP="http://localhost:8080/simple-webapp-example/"/IDP=idp/:add(\
  SingleSignOnService={\
    signRequest=true, \
    validateResponseSignature=true, \
    validateAssertionSignature=false, \
    requestBinding=POST, \
    bindingUrl=http://localhost:8180/realms/example-saml-realm/protocol/saml}, \
  SingleLogoutService={ \
    signRequest=true, \
    signResponse=true, \
    validateRequestSignature=true, \
    validateResponseSignature=true, \
    requestBinding=POST, \
    responseBinding=POST, \
    postBindingUrl=http://localhost:8180/realms/example-saml-realm/protocol/saml,
\setminusredirectBindingUrl=http://localhost:8180/realms/example-saml-
realm/protocol/saml} \
)
/subsystem=keycloak-saml/secure-deployment=YOUR-
WAR.war/SP="http://localhost:8080/simple-webapp-example/"/IDP=idp/:write-
attribute(name=signatureAlgorithm,value=RSA_SHA256)
/subsystem=keycloak-saml/secure-deployment=YOUR-
```
WAR.war/SP="http://localhost:8080/simple-webapp-example/"/IDP=idp/:writeattribute(name=signatureCanonicalizationMethod,value=http://www.w3.org/2001/10/xm l-exc-c14n#)

**PrivateKeyPem** 的值和 **CertificatePem** 对每个客户端都是唯一的。

b. 使用应用程序 WAR 的名称 (如 simple-webapp-example.war )更新客户端配置文件 中出现的每个 WAR.war。

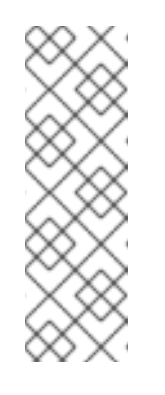

### 注意

生成的 CLI 脚本在第二个语句的末尾缺少 ) :

/subsystem=keycloak-saml/secure-deployment=YOUR-WAR.war/SP=""/:add(sslPolicy=EXTERNAL,logoutPage="SPECIFY YOUR LOGOUT PAGE!"

您必须添加缺少的 )

c. 使用管理 CLI 运行 **keycloak-saml-subsystem.cli** 脚本来配置 JBoss EAP。

\$ *<EAP\_HOME>*/bin/jboss-cli.sh -c --file=<path\_to\_the\_file>/keycloak-samlsubsystem.cli

4. 部署应用。

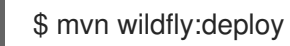

#### 验证

- 1. 在浏览器中,导航到应用 URL。例如: **[http://localhost:8080/simple-webapp](http://localhost:8080/simple-webapp-example/secured)example/secured**。 您将被重定向到红帽构建的 Keycloak 登录页面。
- 2. 您可以使用您在红帽构建的 Keycloak 中定义的用户凭证登录。

您的应用程序现在使用 SAML 进行保护。

#### 其他资源

用于使用 SAML 保护应用程序的 Keycloak SAML [适配器功能](#page-22-0) pack

# <span id="page-29-3"></span><span id="page-29-0"></span>第 3 章 在使用 OIDC 时将身份从 SERVLET 传播到 JAKARTA ENTERPRISE BEAN

您可以通过两种方式将从 OpenID Connect (OIDC)供应商从 Servlet 获取的安全身份传播到 Jakarta Enterprise Beans:

- 使用相同的虚拟安全域来保护 Servlet 和 Jakarta Enterprise Beans。
- 将身份从与 Servlet 关联的虚拟安全域传播到保护 Jakarta Enterprise Beans 的安全域。

# <span id="page-29-1"></span>3.1. 使用 OIDC 时的身份传播到 JAKARTA ENTERPRISE BEANS

当您使用 OpenID Connect (OIDC)保护应用程序时,**elytron-oidc-client** 子系统会自动为您创建一个虚拟 安全域。您可以将虚拟安全域中的安全身份(从 OIDC 供应商获取的)传播到应用程序调用的 Jakarta Enterprise Beans。

下表根据您使用的安全域以及应用的部署方式,演示了所需的配置。

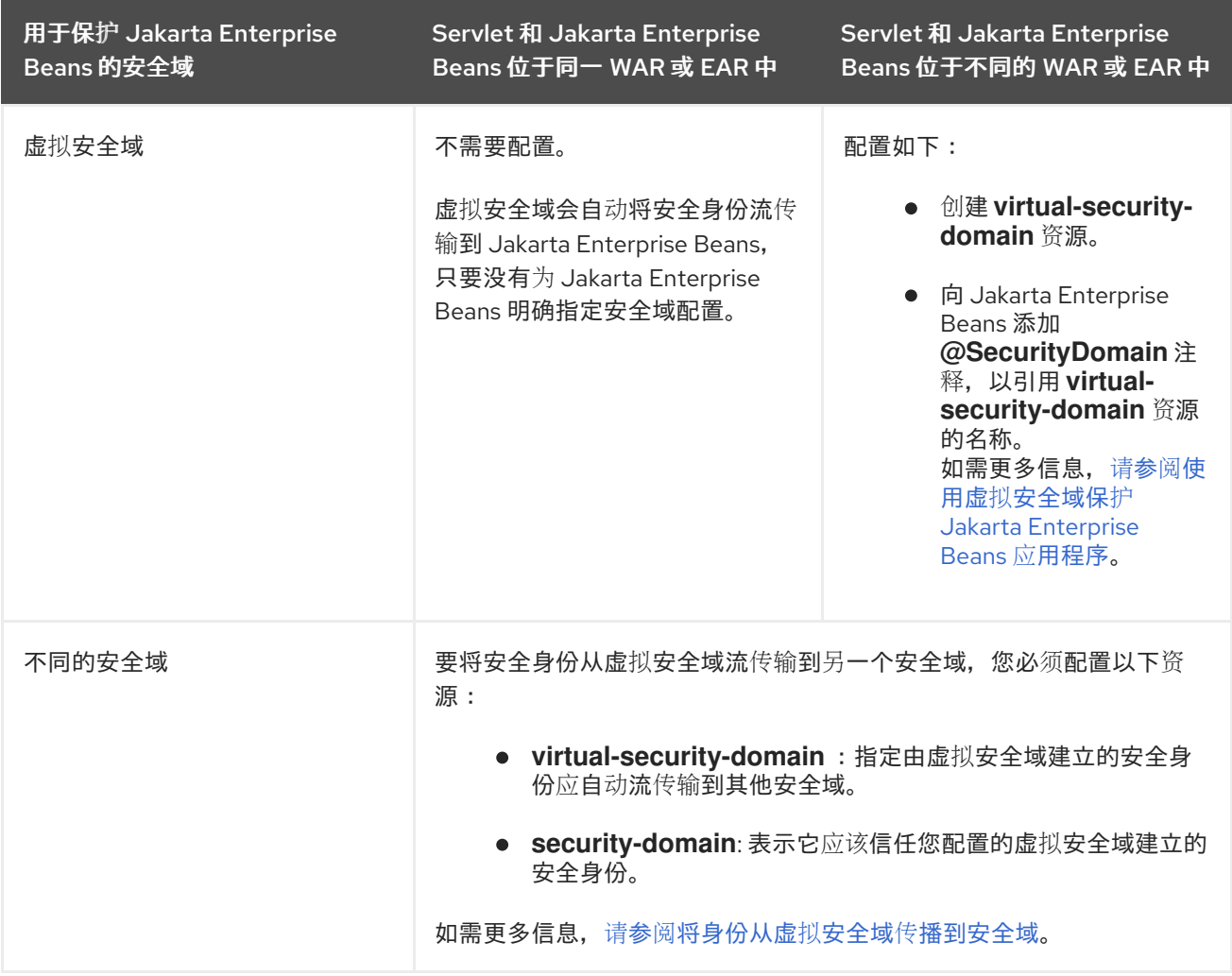

# <span id="page-29-2"></span>3.2. 使用虚拟安全域保护 JAKARTA ENTERPRISE BEANS 应用程序

您可以使用 **elytron-oidc-client** 子系统创建的虚拟安全域来保护 Jakarta Enterprise Beans,当 Jakarta Enterprise Beans 都位于与调用它的 Servlet 的同一部署中时,以及它们位于不同部署中时。

<span id="page-30-0"></span>如果 Jakarta Enterprise Beans 位于与 Servlet 调用的同一部署中, 则不需要将安全身份从 Servlet 流传输 到 Jakarta Enterprise Beans。

按照以下步骤将安全身份从 Servlet 流传输到位于不同部署的 Jakarta Enterprise Beans。

#### 先决条件

- 您已保护了使用 OpenID Connect (OIDC)供应商调用 Jakarta Enterprise Beans 的应用程序。
- 您已创建了 Jakarta Enterprise Beans 来保护。

#### 流程

1. 创建一个 **virtual-security-domain** 资源引用 WAR,其中包含通过 OIDC 保护的 Servlet 或包含 使用 OIDC 保护的子部署的 EAR。

#### 语法

/subsystem=elytron/virtual-security-domain=*<deployment\_name>*:add()

#### Example

/subsystem=elytron/virtual-security-domain=simple-ear-example.ear:add()

2. 在引用虚拟安全域资源的 Jakarta Enterprise Beans 应用中添加 **org.jboss.ejb3.annotation.SecurityDomain** 注解,以保护应用。

语法

@SecurityDomain("*<deployment\_name>*")

#### Example

... @SecurityDomain("simple-ear-example.ear") @Remote(RemoteHello.class) @Stateless public class RemoteHelloBean implements RemoteHello {

@Resource private SessionContext context;

```
@Override
 public String whoAmI() {
  return context.getCallerPrincipal().getName();
 }
}
```
如果您从带有 OIDC 的 Servlet 安全调用此 Jakarta Enterprise Beans, 则 whoAml () 返回的 主体将与从 OIDC 供应商获取的 Servlet 的主体匹配。

3. 部署 Jakarta Enterprise Beans。

#### Example

\$ mvn wildfly:deploy

#### 其他资源

**[virtual-security-domain](#page-54-0)** 属性

# <span id="page-31-0"></span>3.3. 将身份从虚拟安全域传播到安全域

您可以将安全身份从虚拟安全域传播,从 OpenID Connect (OIDC)供应商获取到不同的安全域。如果您 希望安全身份的角色由将身份传播到而不是虚拟安全域来确定,您可能希望这样做。

当 Servlet 调用 Jakarta Enterprise Beans 和 Jakarta Enterprise Beans 在同一部署中以及它们位于单独的 部署中时,以下步骤也会应用它们。

#### 先决条件

- 您已保护了使用 OIDC 供应商调用 Jakarta Enterprise Beans 的应用程序。
- 您已创建了 Jakarta Enterprise Beans 来保护。  $\bullet$
- 您可以使用安全域保护 Jakarta Enterprise Beans。

#### 流程

1. 创建一个 **virtual-security-domain** 资源引用 WAR,其中包含通过 OIDC 保护的 Servlet 或包含 使用 OIDC 保护的子部署的 EAR。

#### 语法

/subsystem=elytron/virtual-security-domain=*<deployment\_name>*:add(outflow-securitydomains=[*<domain\_to\_propagate\_to>*])

#### Example

/subsystem=elytron/virtual-security-domain=simple-ear-example.ear:add(outflow-securitydomains=[exampleEJBSecurityDomain])

2. 更新 Jakarta Enterprise Beans 的安全域配置,以信任 **virtual-security-domain**。

#### 语法

/subsystem=elytron/security-domain=*<security\_domain\_name>*:write-attribute(name=trustedvirtual-security-domains,value=[*<deployment\_name>*])

#### Example

/subsystem=elytron/security-domain=exampleEJBSecurityDomain:writeattribute(name=trusted-virtual-security-domains,value=[simple-ear-example.ear])

3. 重新加载服务器。

# reload

4. 部署 Jakarta Enterprise Beans。

# Example

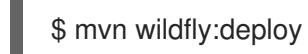

# 其他资源

- **[security-domain](#page-53-0)** 属性
- **[virtual-security-domain](#page-54-0)** 属性

# <span id="page-33-0"></span>第 4 章 使用 OPENID 供应商保护 JBOSS EAP 管理控制台

您可以使用 OIDC 使用外部身份提供程序(如红帽构建的 Keycloak)来保护 JBoss EAP 管理控制台。通 过使用外部身份提供程序,您可以将身份验证委派给身份提供程序。

要使用 OIDC 保护 JBoss EAP 管理控制台, 请按照以下步骤执行:

- 配置红帽构建的 Keycloak 以保护 JBoss EAP [管理控制台](#page-34-0)
- 使用 OpenID Connect 保护 JBoss EAP [管理控制台](#page-35-0)

# <span id="page-33-1"></span>4.1. 使用 OIDC 的 JBOSS EAP 管理控制台安全性

您可以通过配置 OIDC 供应商 (如红帽构建的 Keycloak 和 elytron-oidc-client 子系统) 来保护使用 OpenID Connect (OIDC)的 JBoss EAP 管理控制台。

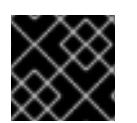

# 重要

不支持保护作为带有 OIDC 的受管域运行的 JBoss EAP 的管理控制台。

使用 OIDC 的 JBoss EAP 管理控制台安全性可以正常工作:

- **当您在 elytron-oidc-client** 子系统中配置 secure-server 资源时, JBoss EAP 管理控制台会重定 向到用于登录的 OIDC 供应商登录页面。
- 然后,JBoss EAP 使用 **secure-deployment** 资源配置来通过 bearer 令牌身份验证来保护管理接 口。

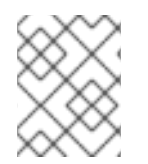

#### 注意

OIDC 依赖于浏览器访问 Web 应用程序。因此,JBoss EAP 管理 CLI 无法通过 OIDC 进行 保护。

#### RBAC 支持

您可以在 OIDC 供应商中配置和分配角色,以便为 JBoss EAP 管理控制台实施基于角色的访问控制 (RBAC)。JBoss EAP 包括或排除 JBoss EAP RBAC 配置中定义的 RBAC 的用户角色。有关 RBAC 的更 多信息,请参阅 JBoss EAP 7.4 *安全架构指南中的* [基于角色的](https://access.redhat.com/documentation/zh-cn/red_hat_jboss_enterprise_application_platform/7.4/html-single/security_architecture/index#rbac)访问控制。

#### 其他资源

- 配置红帽构建的 Keycloak 以保护 JBoss EAP [管理控制台](#page-34-0)
- 使用 OpenID Connect 保护 JBoss EAP [管理控制台](#page-35-0)

# <span id="page-33-2"></span>4.2. 配置红帽构建的 KEYCLOAK 以保护 JBOSS EAP 管理控制台

在 OpenID Connect (OIDC)供应商中配置所需的用户、角色和客户端,以保护 JBoss EAP 管理控制台。

使用 OIDC 保护管理控制台需要两个客户端。客户端必须配置如下:

- 为标准流配置的客户端。
- 配置为 bearer-only 客户端的客户端。

<span id="page-34-0"></span>以下流程概述了使用 OIDC 为测试目的保护 JBoss EAP 管理控制台所需的最小步骤。有关详细配置,请 参阅 红帽构建的 [Keycloak](https://access.redhat.com/documentation/zh-cn/red_hat_build_of_keycloak/22.0) 文档。

#### 先决条件

- 具有红帽构建的 Keycloak 的管理员访问权限。
- 红帽构建的 Keycloak 正在运行。

#### 流程

- 1. 使用红帽构建的 Keycloak 在 Keycloak 管理控制台中创建域,例如: **example jboss infra**。您 将使用此域来创建所需的用户、角色和客户端。 如需更多信息,请参阅创[建域。](https://access.redhat.com/documentation/zh-cn/red_hat_build_of_keycloak/22.0/html-single/server_administration_guide/#proc-creating-a-realm_server_administration_guide)
- 2. 创建用户。例如,**user1**。 如需更多信息,请参阅 创[建用](https://access.redhat.com/documentation/zh-cn/red_hat_build_of_keycloak/22.0/html-single/server_administration_guide/#proc-creating-user_server_administration_guide)户。
- 3. 为用户创建密码。例如,**passwordUser1**。 如需更多信息,请参阅为用户设[置密](https://access.redhat.com/documentation/zh-cn/red_hat_build_of_keycloak/22.0/html-single/server_administration_guide/#proc-setting-password-user_server_administration_guide)码。
- 4. 创建角色。例如,管理员。 要在 JBoss EAP 中启用基于角色的访问控制(RBAC), 名称应为标准 RBAC 角色之一, 如管理 员。有关 JBoss EAP 中的 RBAC [的更多信息,](https://access.redhat.com/documentation/zh-cn/red_hat_jboss_enterprise_application_platform/7.4/html-single/security_architecture/index#rbac)请参阅 JBoss EAP 7.4 *安全架构指南中的* 基于角 色的访问控制。

有关在红帽构建的 Keycloak 中创建角色的更多信息,请参阅 创[建域角色。](https://access.redhat.com/documentation/zh-cn/red_hat_build_of_keycloak/22.0/html-single/server_administration_guide/#proc-creating-realm-roles_server_administration_guide)

- 5. 为用户分配角色。 如需更多信息,请参阅 [分配角色映射](https://access.redhat.com/documentation/zh-cn/red_hat_build_of_keycloak/22.0/html-single/server_administration_guide/#proc-assigning-role-mappings_server_administration_guide)。
- 6. 创建 OpenID Connect 客户端, 如 **jboss-console**。
	- 确保选中了以下能力配置值:
		- 标准流
		- 直接访问权限授予
	- 至少在 登录设置页面中设置以下属性 :
		- 将 Valid Redirect URI设置为管理控制台 URI。例如: <http://localhost:9990>。
		- 将 Web Origins设置为管理控制台 URI。例如: <http://localhost:9990>。
- 7. 创建另一个 OpenID Connect 客户端, 如 iboss-management, 作为仅 bearer 的客户端。
	- 在功能配置中,取消选择以下选项:
		- 标准流
		- 直接访问权限授予
	- 您不需要在 Login settings 页面中指定任何字段。

现在,您可以使用您定义的客户端来保护 JBoss EAP [管理控制台。如需更多信息,](#page-35-0)请参阅使用 OpenID Connect 保护 JBoss EAP 管理控制台。

#### 其他资源

使用 OIDC 的 JBoss EAP [管理控制台安全性](#page-33-1)

# <span id="page-35-0"></span>4.3. 使用 OPENID CONNECT 保护 JBOSS EAP 管理控制台

当您使用 OpenID Connect (OIDC)保护 JBoss EAP 管理控制台时, JBoss EAP 会重定向到 OIDC 供应 商,供用户登录管理控制台。

#### 先决条件

您已在 OIDC 供应商中配置了所需的客户端。 如需更多信息,请参阅配置红帽构建的 Keycloak 来保护 JBoss EAP [管理控制台](#page-34-0) 。

#### 流程

1. 在 **elytron-oidc-client** 子系统中配置 OIDC 供应商。

#### 语法

/subsystem=elytron-oidc-client/provider=keycloak:add(provider-url=*<OIDC\_provider\_URL>*)

#### Example

/subsystem=elytron-oidc-client/provider=keycloak:add(providerurl=http://localhost:8180/realms/example\_jboss\_infra)

2. 创建名为 **wildfly-management** 的 **secure-deployment** 资源,以保护管理界面。

#### 语法

/subsystem=elytron-oidc-client/secure-deployment=wildflymanagement:add(provider=<OIDC\_provider\_name>,clientid=*<OIDC\_client\_name>*,principal-attribute=*<attribute\_to\_use\_as\_principal>*,beareronly=true,ssl-required=*<internal\_or\_external>*)

#### Example

/subsystem=elytron-oidc-client/secure-deployment=wildflymanagement:add(provider=keycloak,client-id=jboss-management,principalattribute=preferred\_username,bearer-only=true,ssl-required=EXTERNAL)

3. OPTIONAL:您可以使用以下命令启用基于角色的访问控制(RBAC)。

/core-service=management/access=authorization:write-attribute(name=provider,value=rbac) /core-service=management/access=authorization:write-attribute(name=use-identityroles,value=true)

4. 创建名为 **wildfly-console** 的 **secure-server** 资源,该资源引用 **jboss-console** 客户端。

语法

/subsystem=elytron-oidc-client/secure-server=wildflyconsole:add(provider=*<OIDC\_provider\_name>*,client-id=*<OIDC\_client\_name>*,publicclient=true)

#### Example

/subsystem=elytron-oidc-client/secure-server=wildfly-console:add(provider=keycloak,clientid=jboss-console,public-client=true)

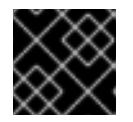

#### 重要

JBoss EAP 管理控制台要求 **secure-server** 资源专门命名为 **wildfly-console**。

#### 验证

- 1. 访问管理控制台。默认情况下,管理控制台位于 <http://localhost:9990>。 您将被重定向到 OIDC 供应商。
- 2. 使用您在 OIDC 供应商中创建的用户凭证登录。

JBoss EAP 管理控制台现在通过 OIDC 进行保护。

#### 其他资源

- 使用 OIDC 的 JBoss EAP [管理控制台安全性](#page-33-1)
- **[Elytron-oidc-client](#page-45-0)** 子系统属性

# 第 5 章 参考

# <span id="page-37-1"></span><span id="page-37-0"></span>5.1. ELYTRON-OIDC-CLIENT 子系统属性

**elytron-oidc-client** 子系统提供属性来配置其行为。

#### 表 5.1. Elytron-oidc-client 子系统属性

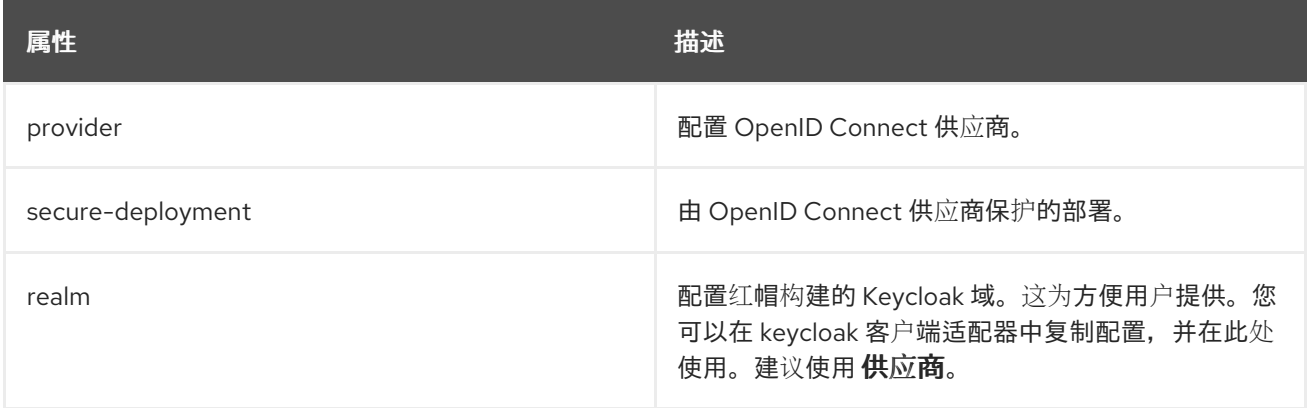

为以下目的使用三个 **elytron-oidc-client** 属性:

- **Provider**: 用于配置 OpenID Connect 供应商。如需更多信息,请参阅 供应商 [属性。](#page-38-0)
- **secure-deployment** :用于配置由 OpenID Connect 保护的部署。如需更多信息,请参阅 **[secure-deployment](#page-42-0)** 属性
- **域**:用于配置红帽构建的 Keycloak。如需更多信息,请参阅 域 [属性](#page-51-0)。不建议使用 realm。它是 为了方便使用。您可以在 keycloak 客户端适配器中复制配置,并在此处使用。建议使用 **provider** 属性。

#### 表 5.2. 供应商 属性

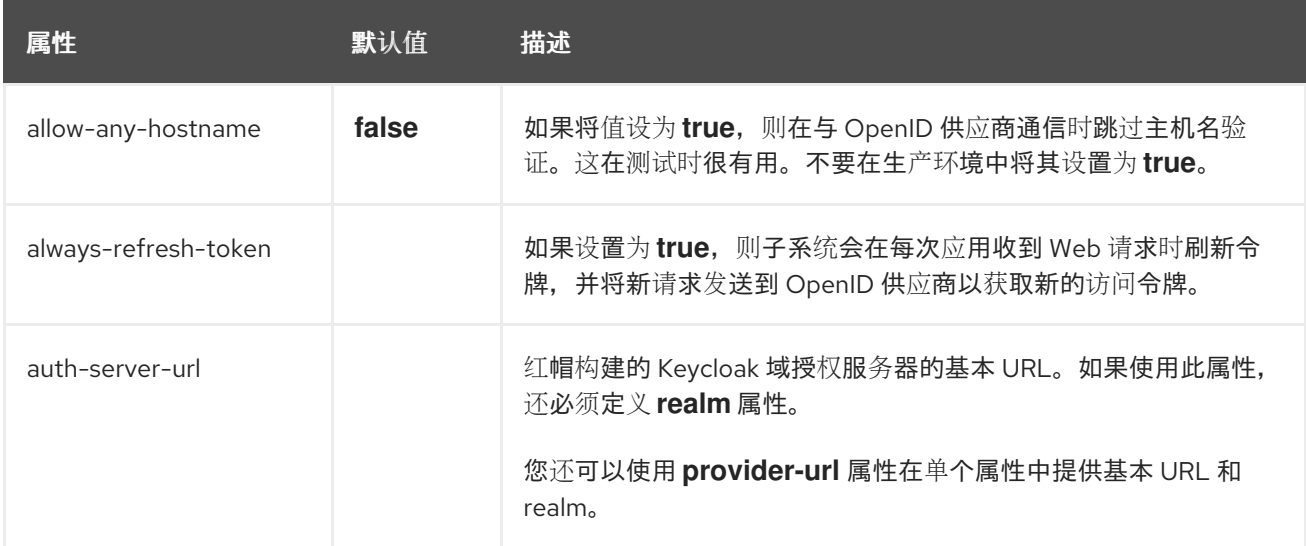

<span id="page-38-0"></span>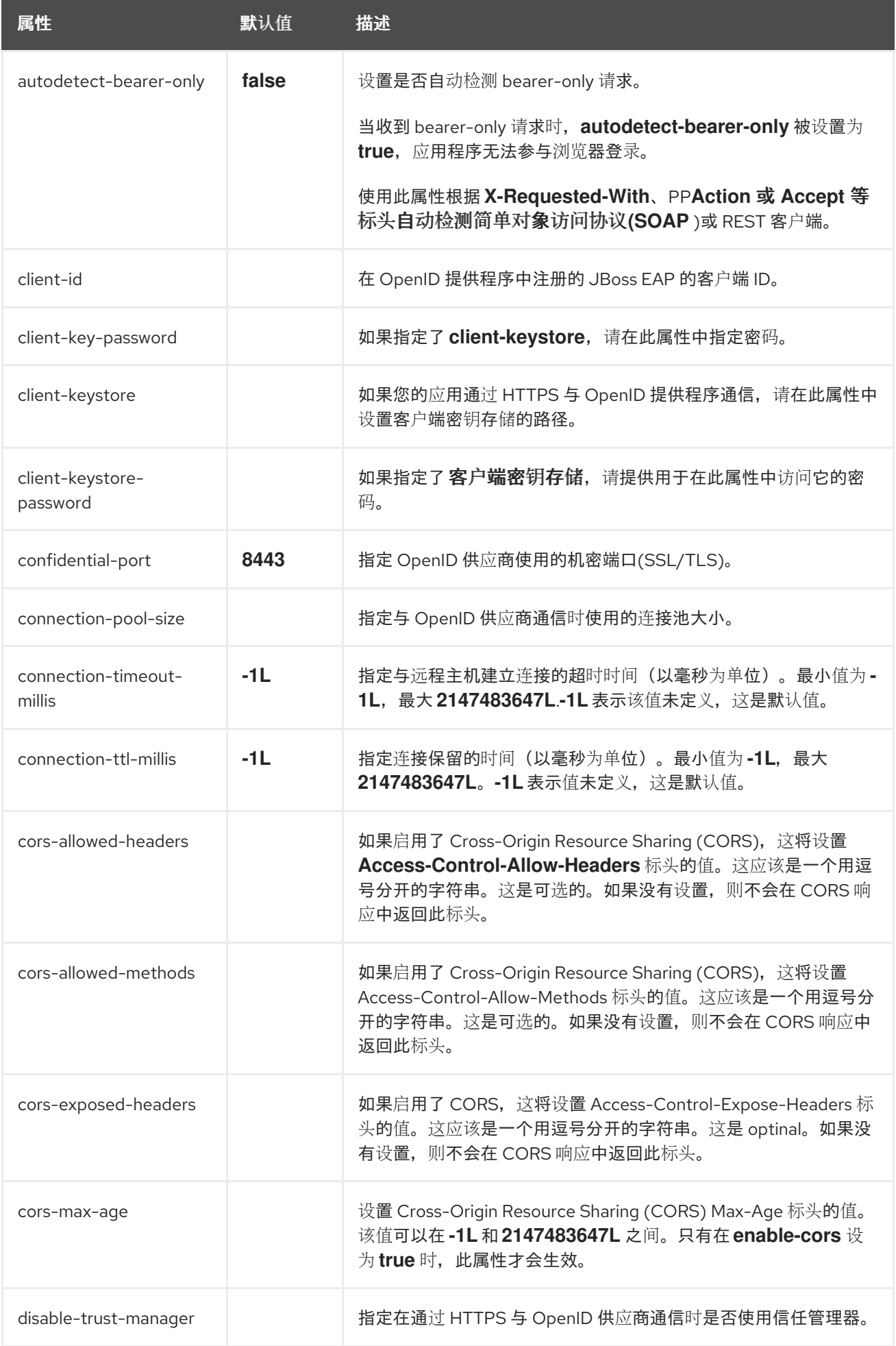

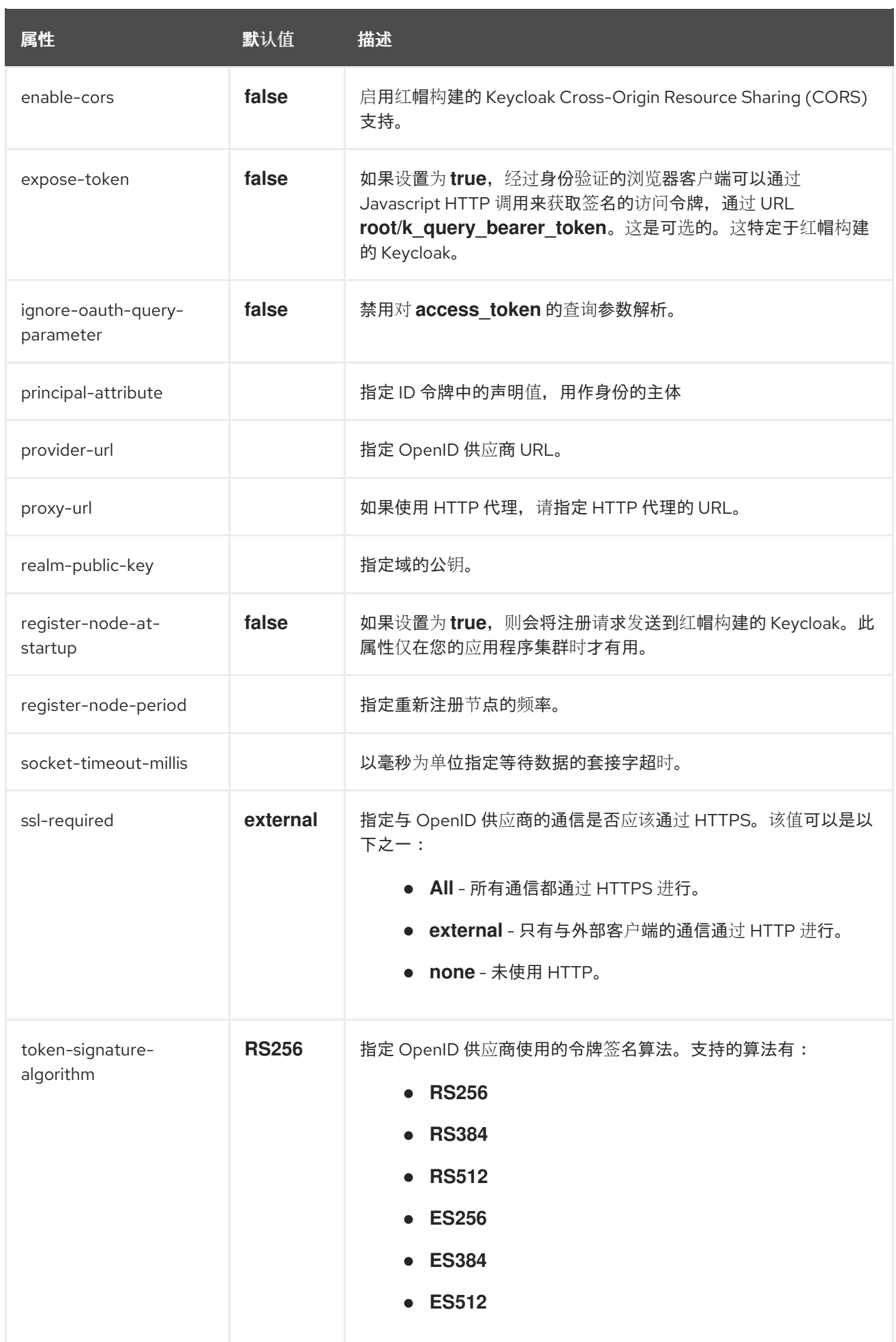

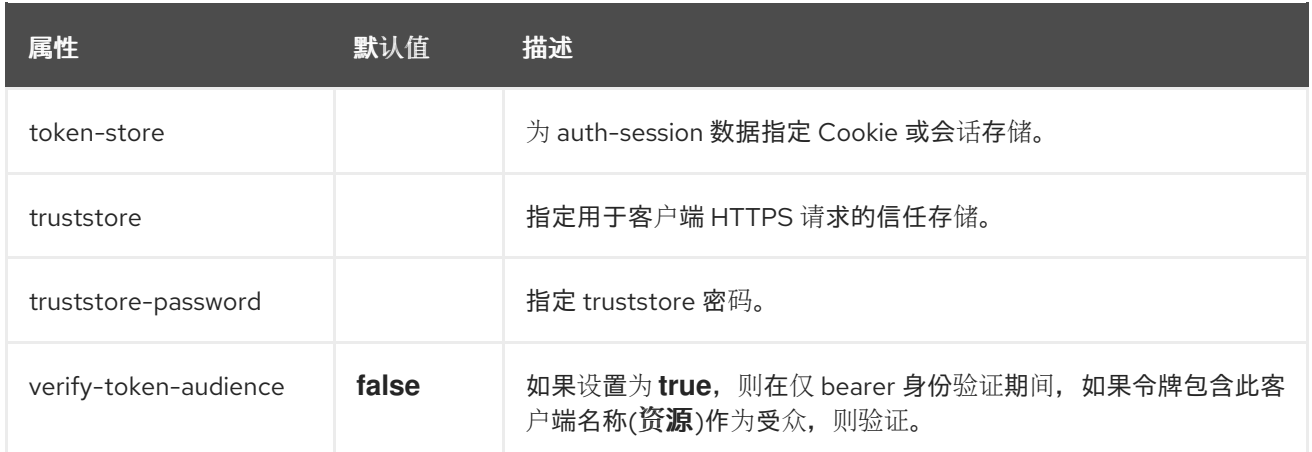

### 表 5.3. **secure-deployment** 属性

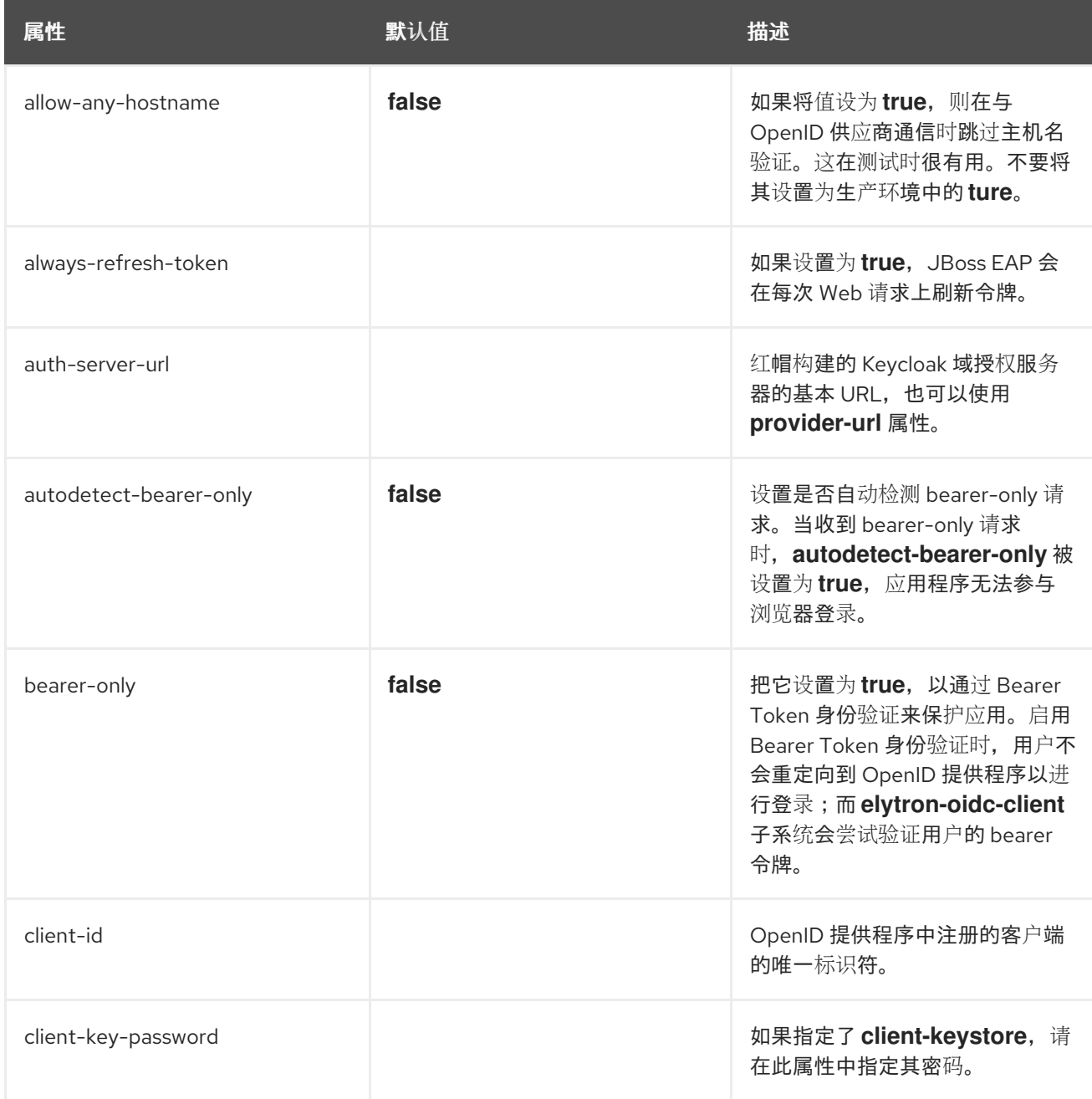

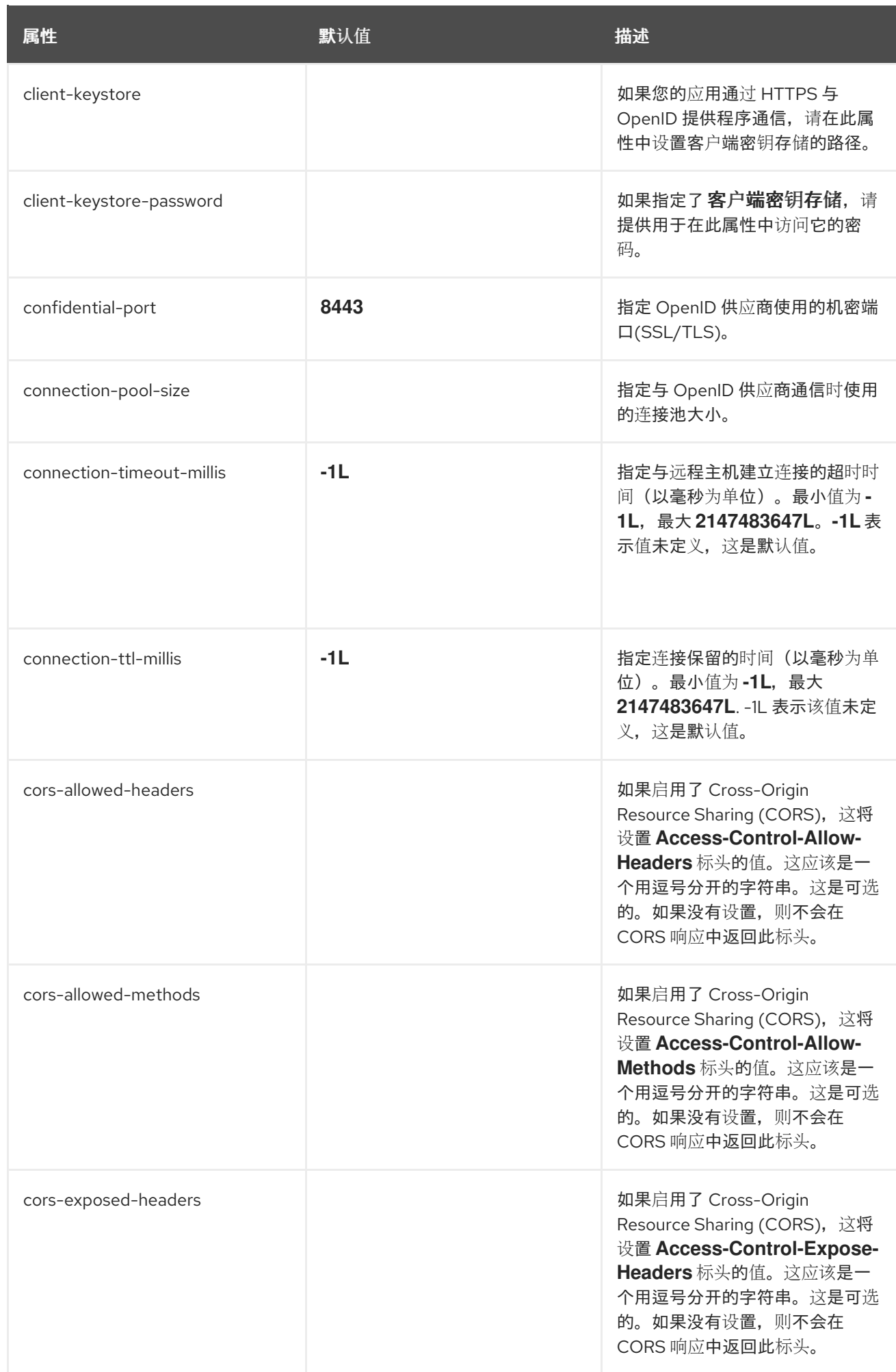

<span id="page-42-0"></span>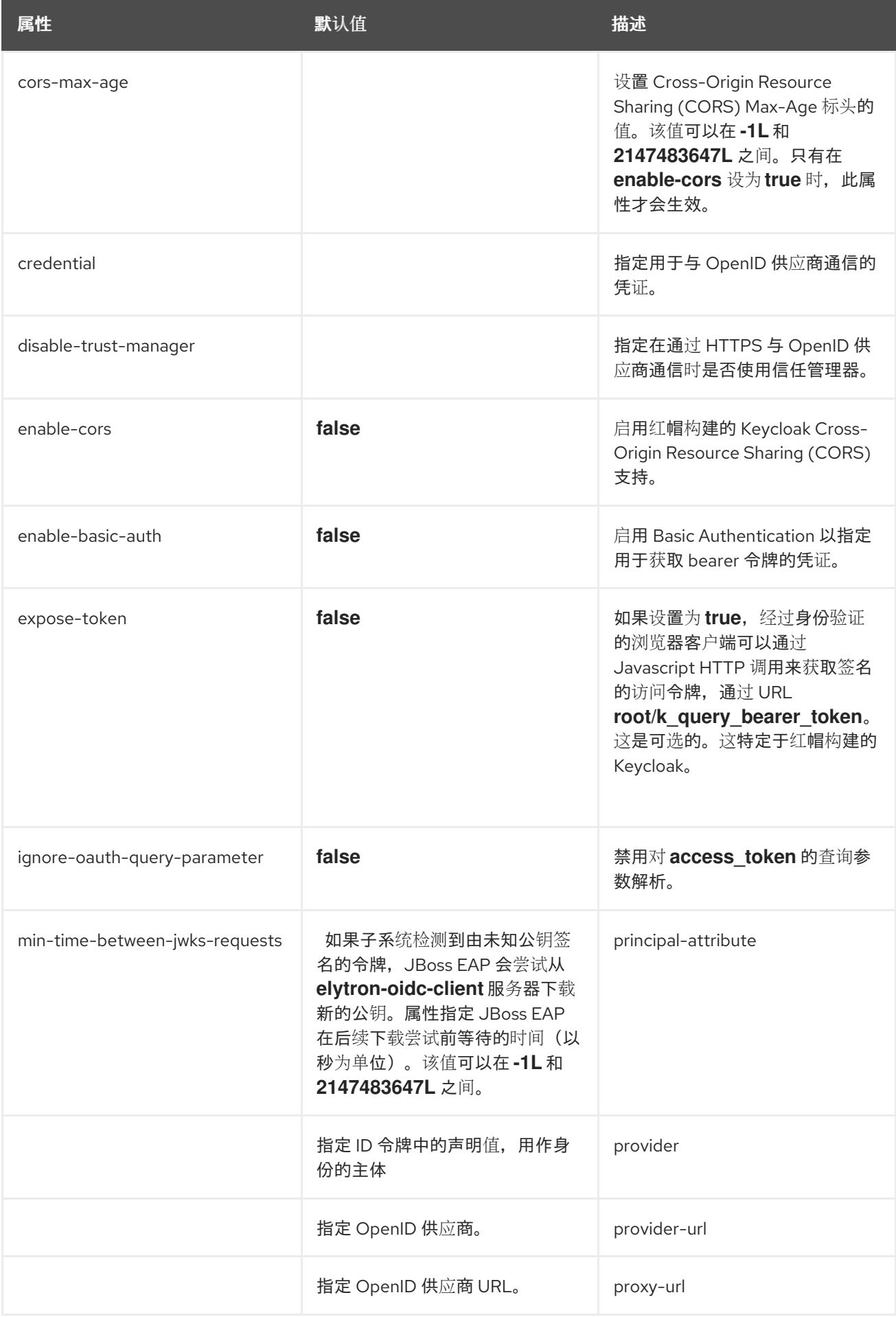

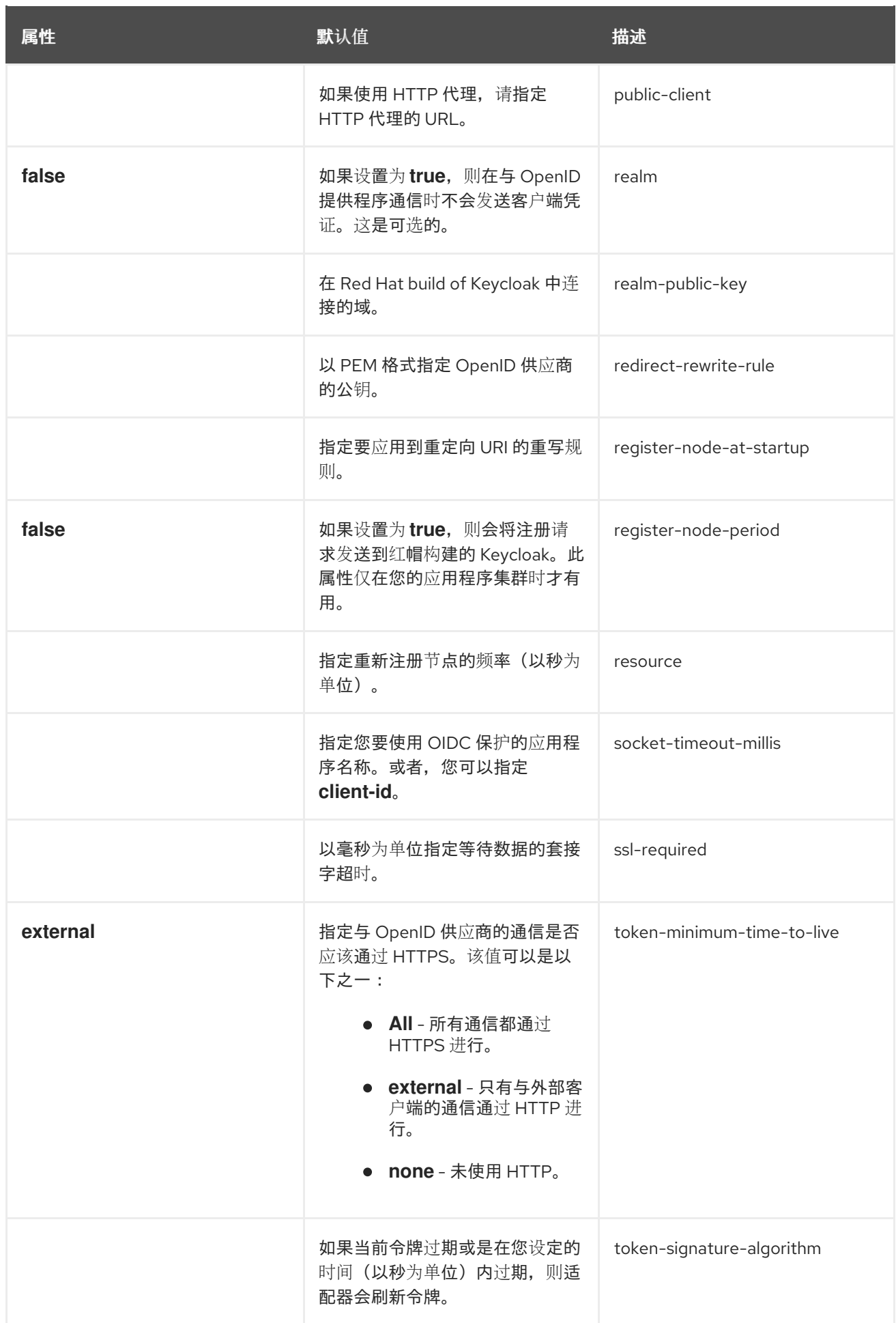

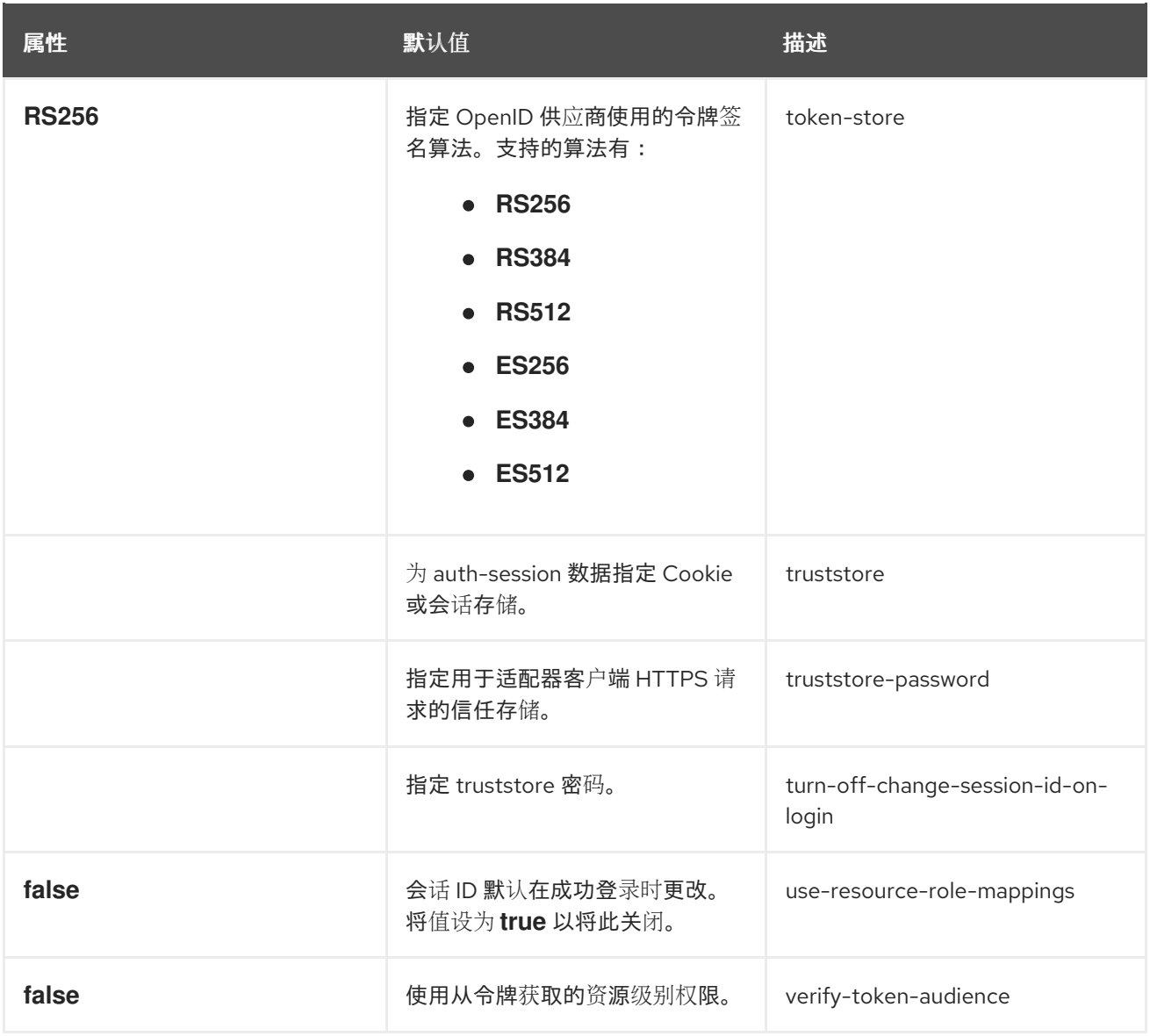

### 表 5.4. **secure-server** 属性

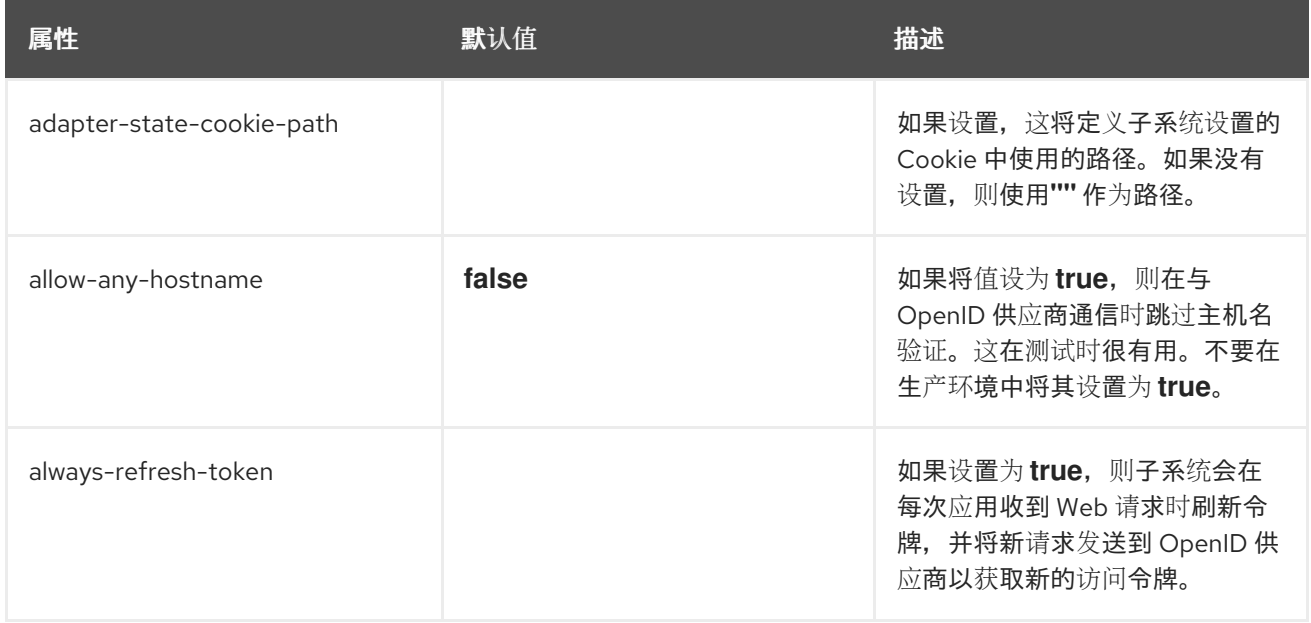

<span id="page-45-0"></span>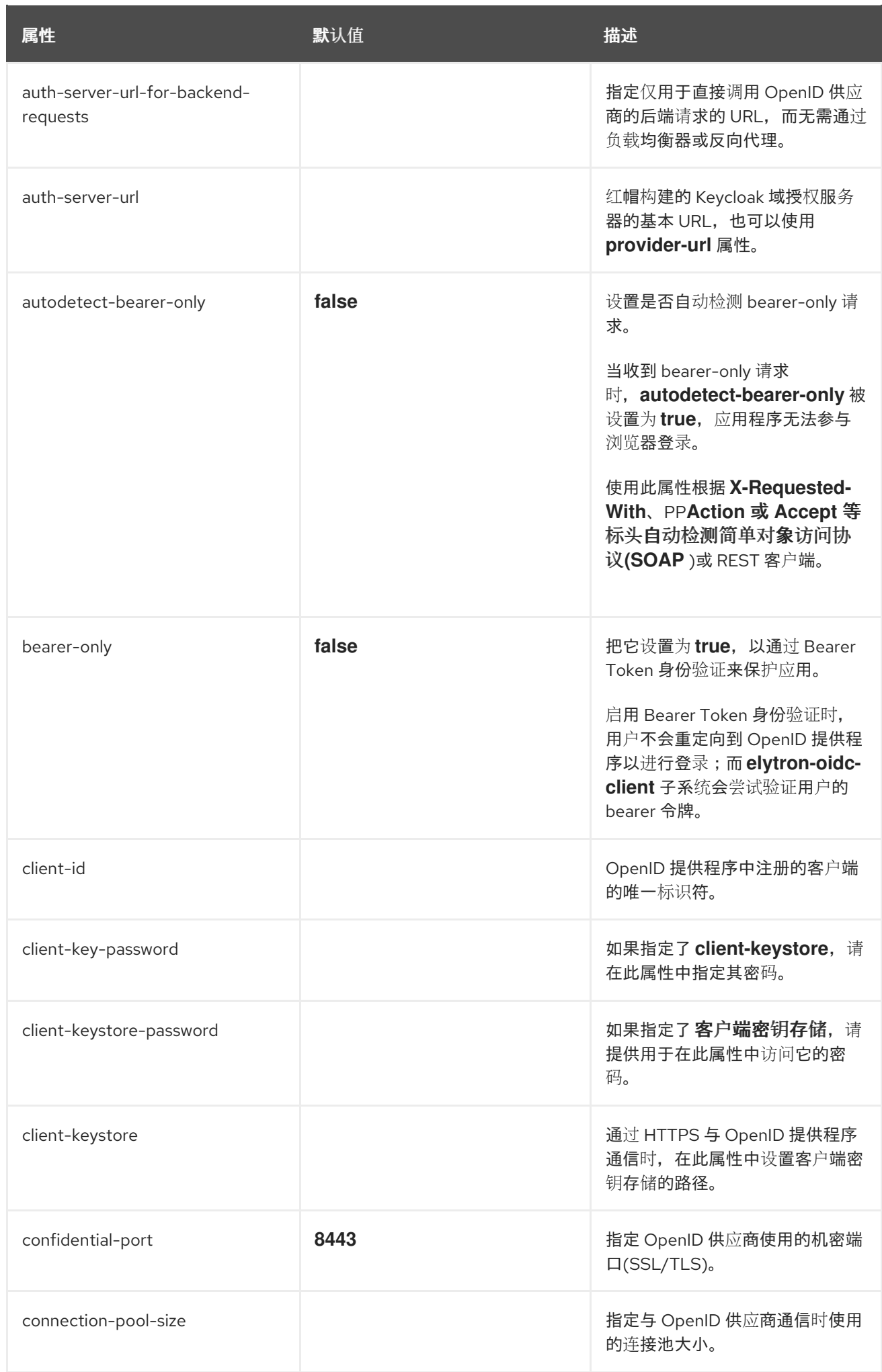

第 5 章 参考

**属性 インタイ まんじょう まんじょう かいじょう かいきょう かいきょう まんのう おおおお おおおお おおおお おおおお おおおお まんの まんの まんの まんのう まんのう まんのう まんの** 

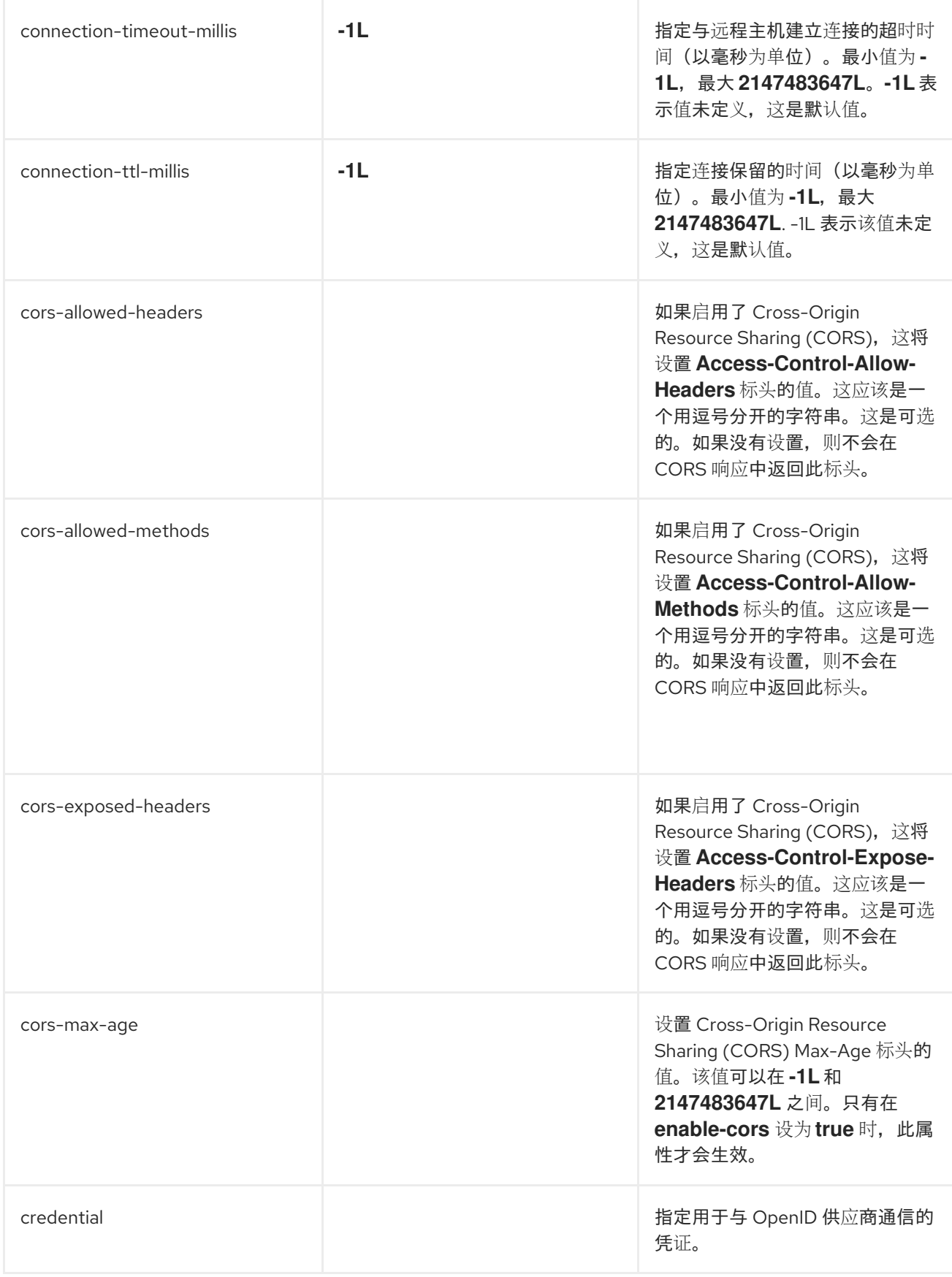

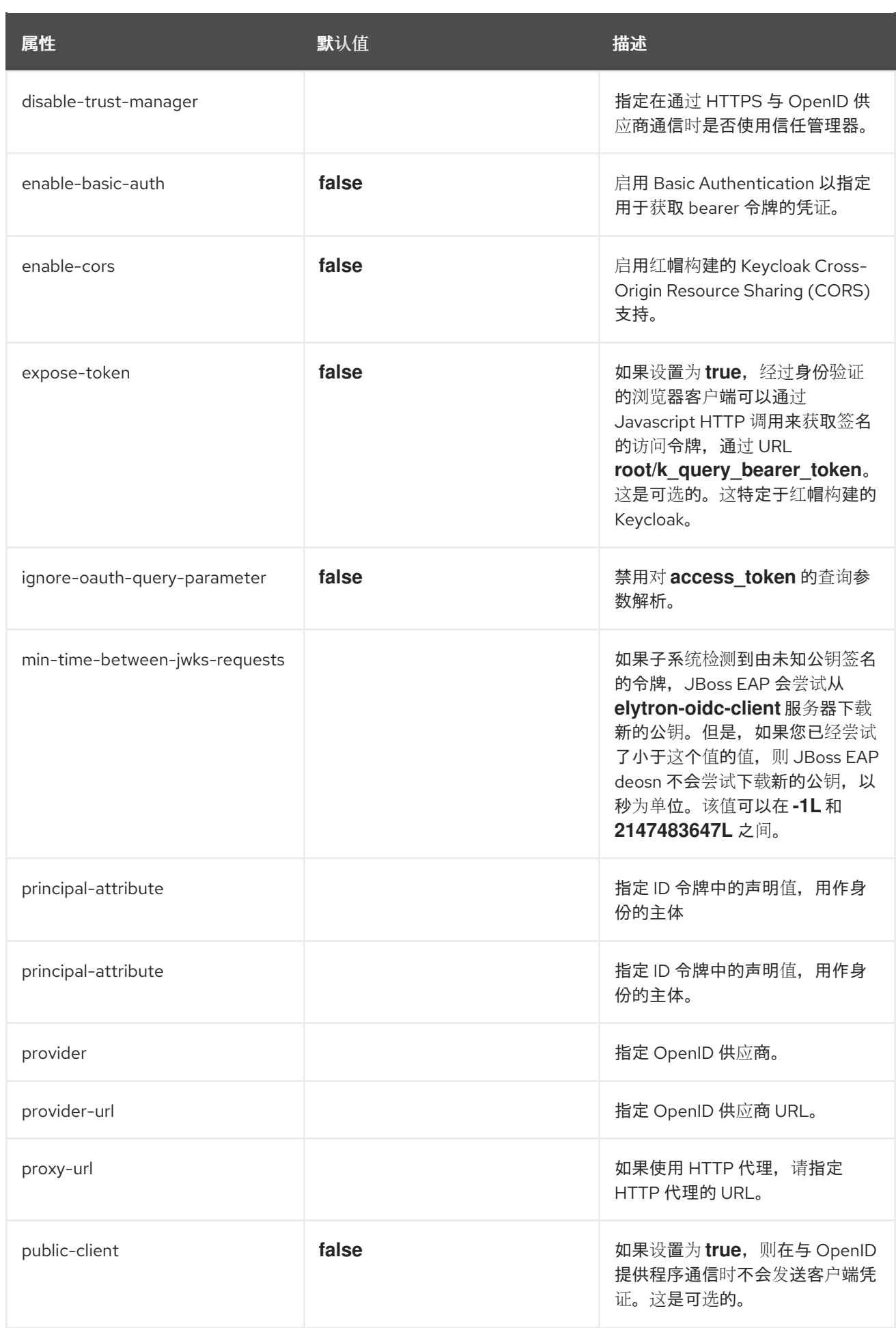

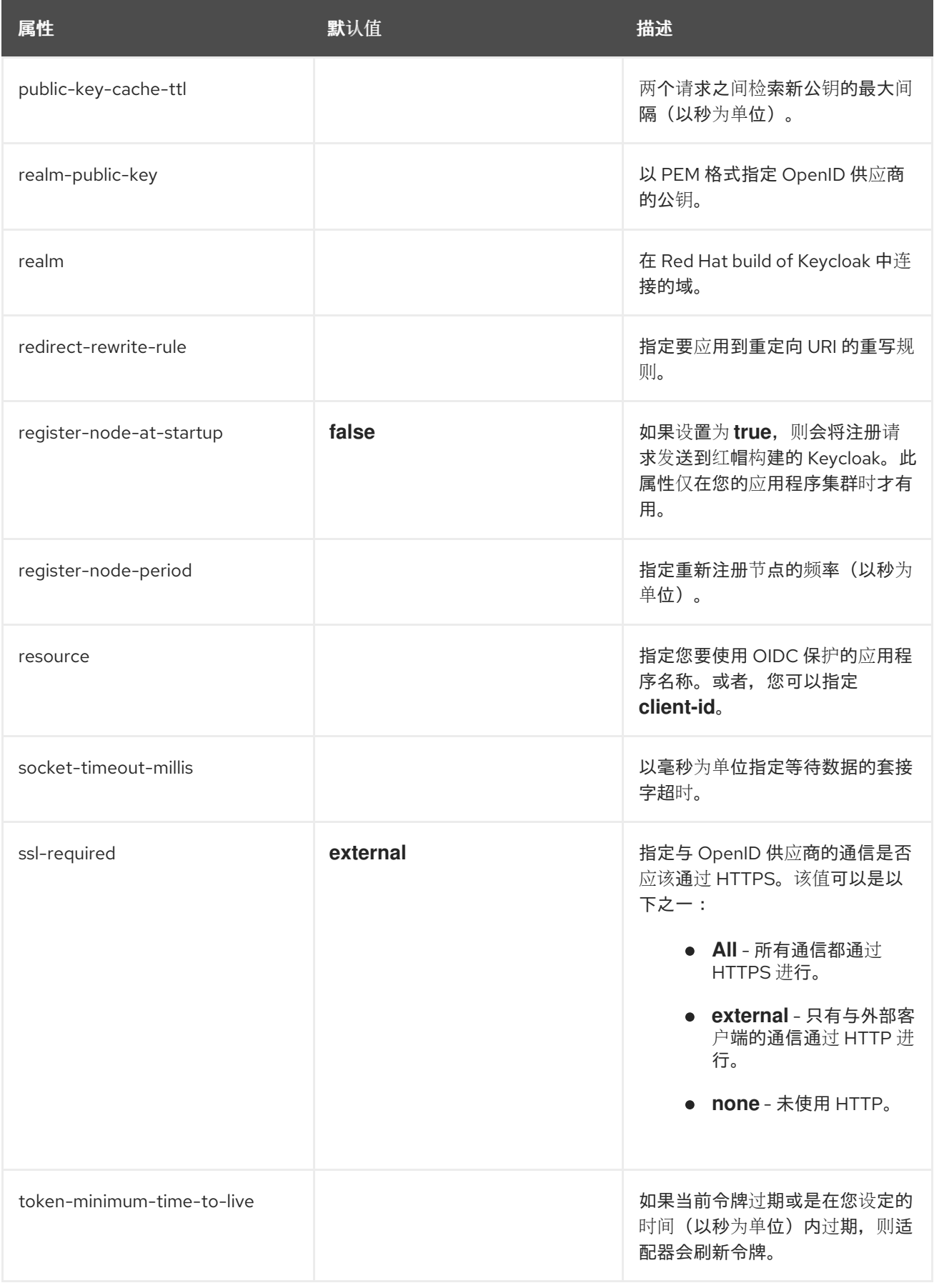

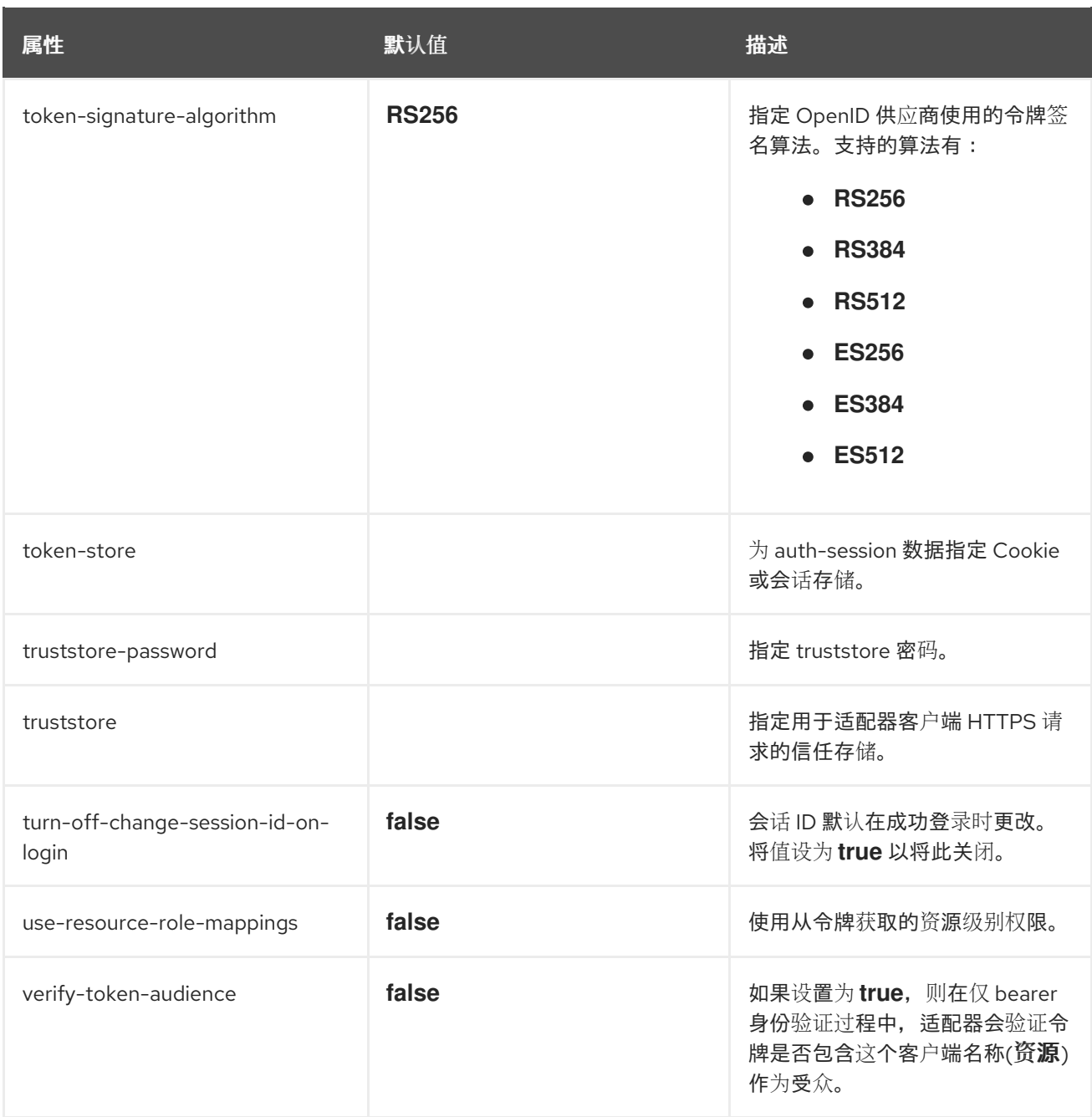

# 表 5.5. 域 属性

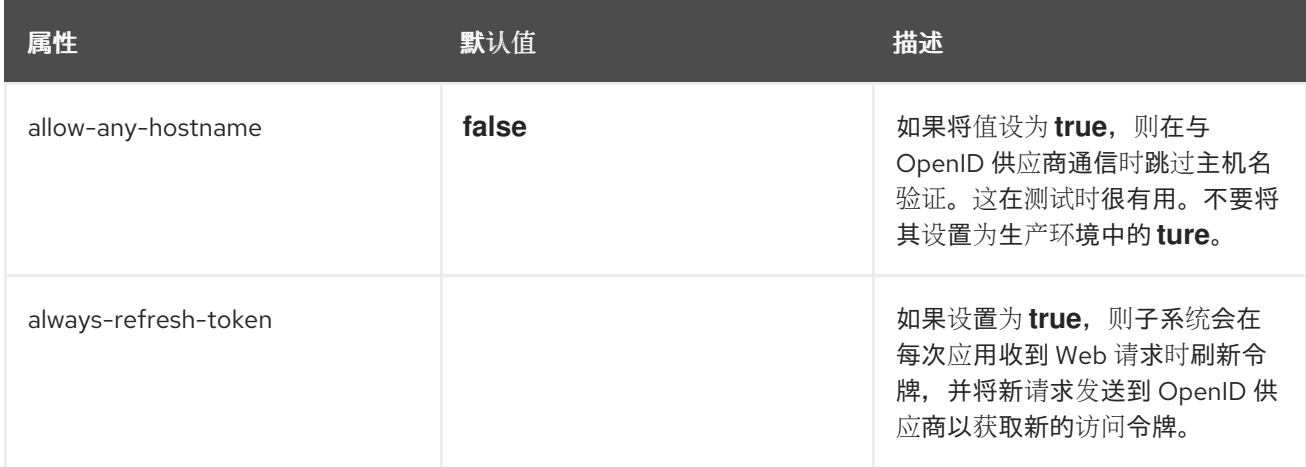

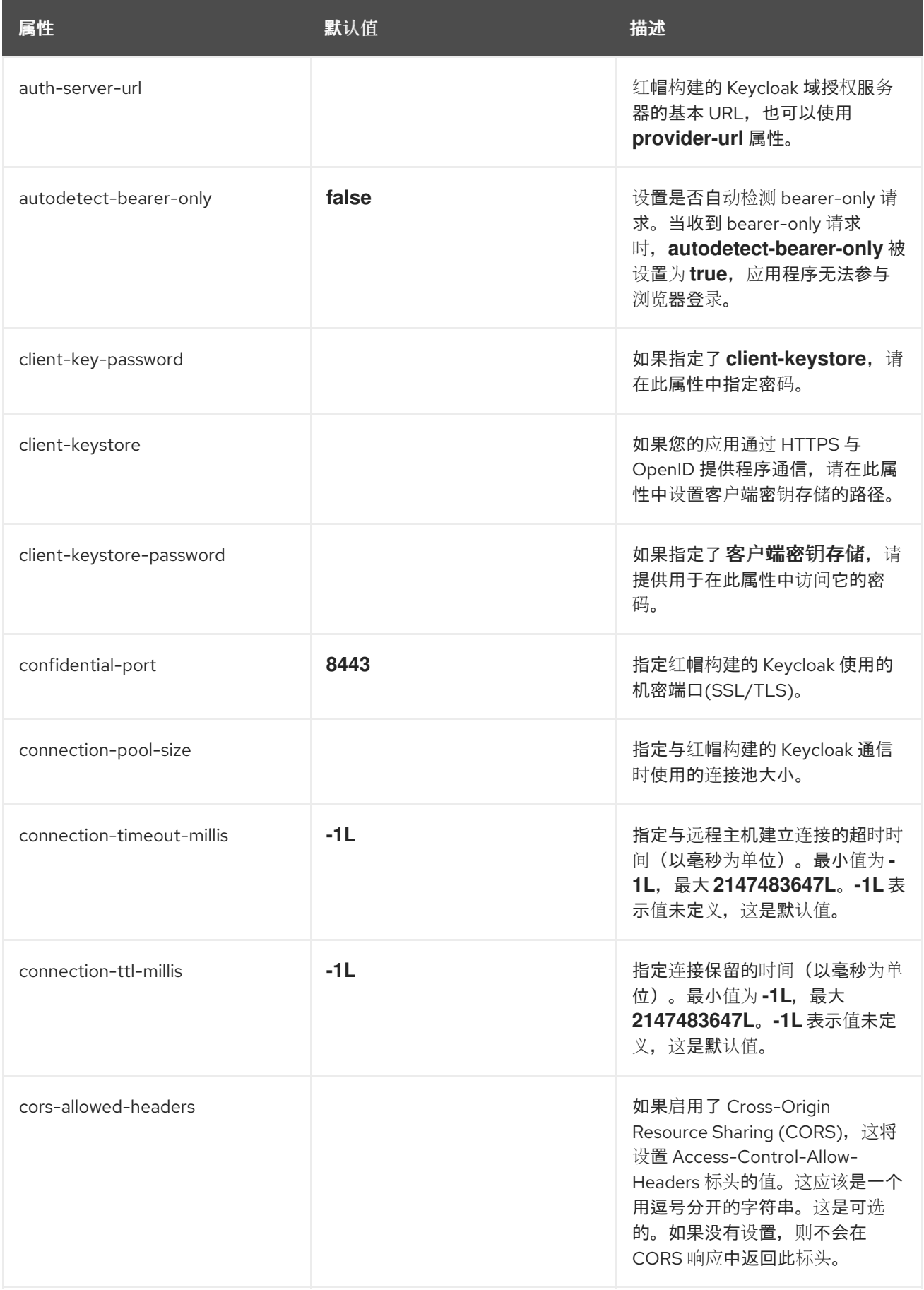

<span id="page-51-0"></span>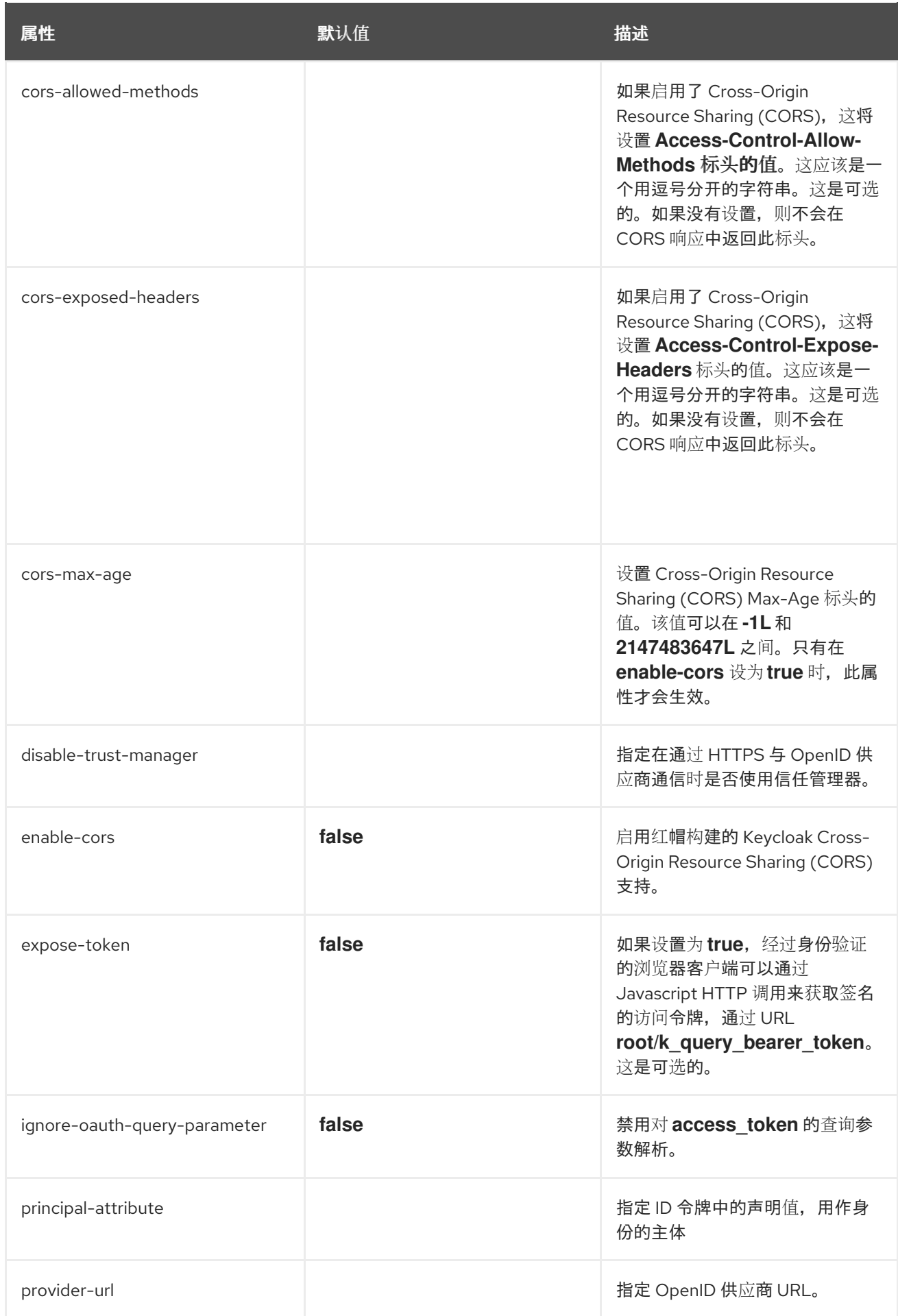

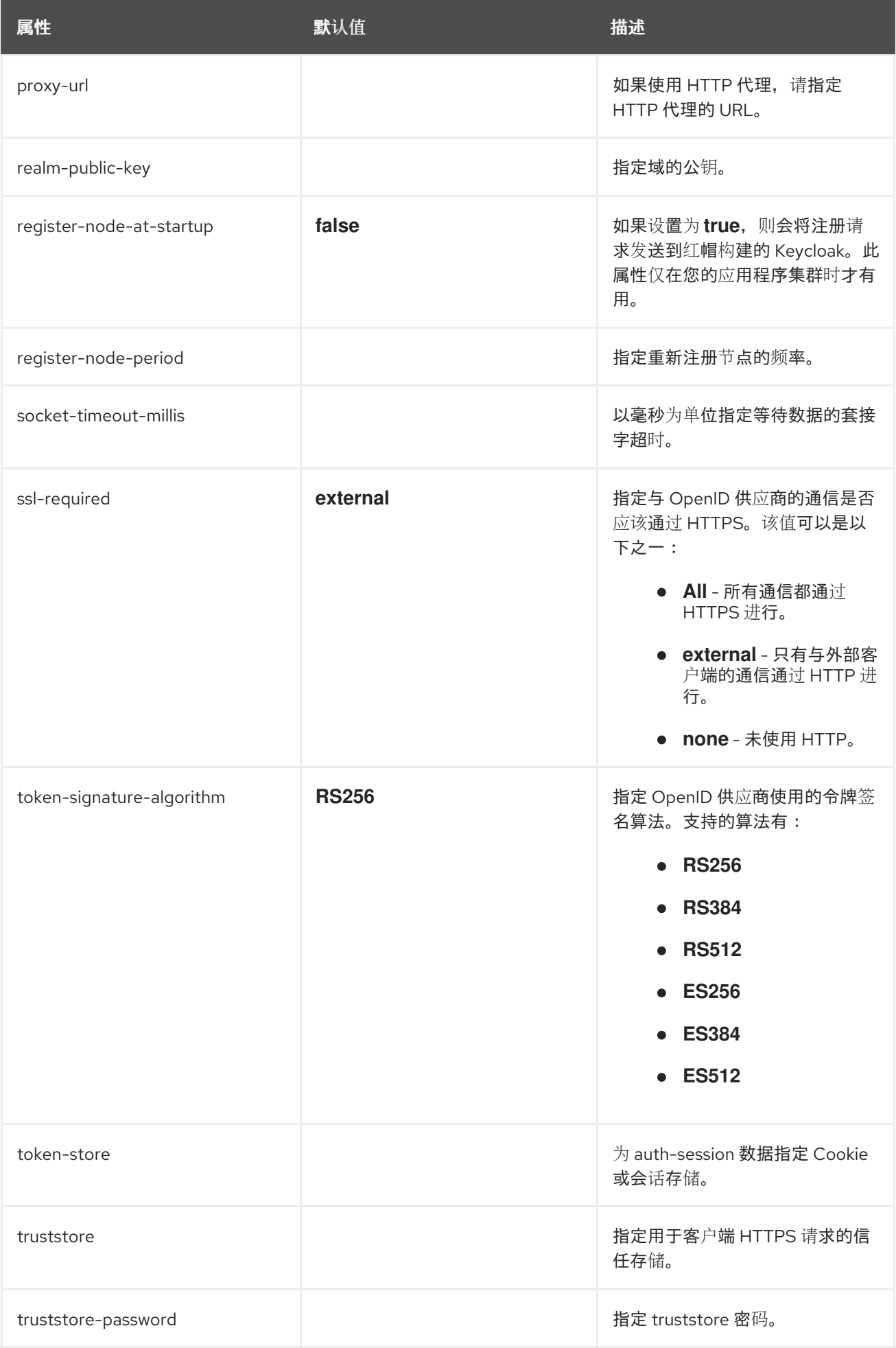

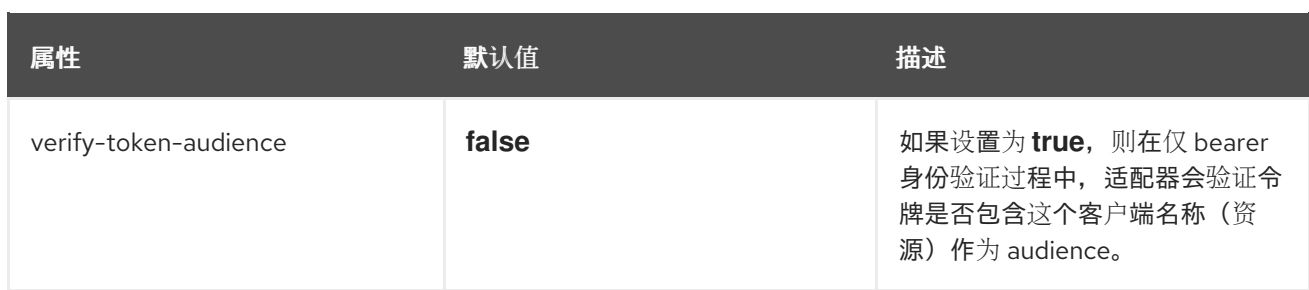

#### 其他资源

- 在 JBoss EAP 中使用 OpenID Connect 的应[用安全性](#page-16-4)
- 使用 OpenID [Connect](#page-20-0) 保护 Web 应用程序

# <span id="page-53-0"></span>5.2. **SECURITY-DOMAIN** 属性

您可以通过设置其属性来配置 **security-domain**。

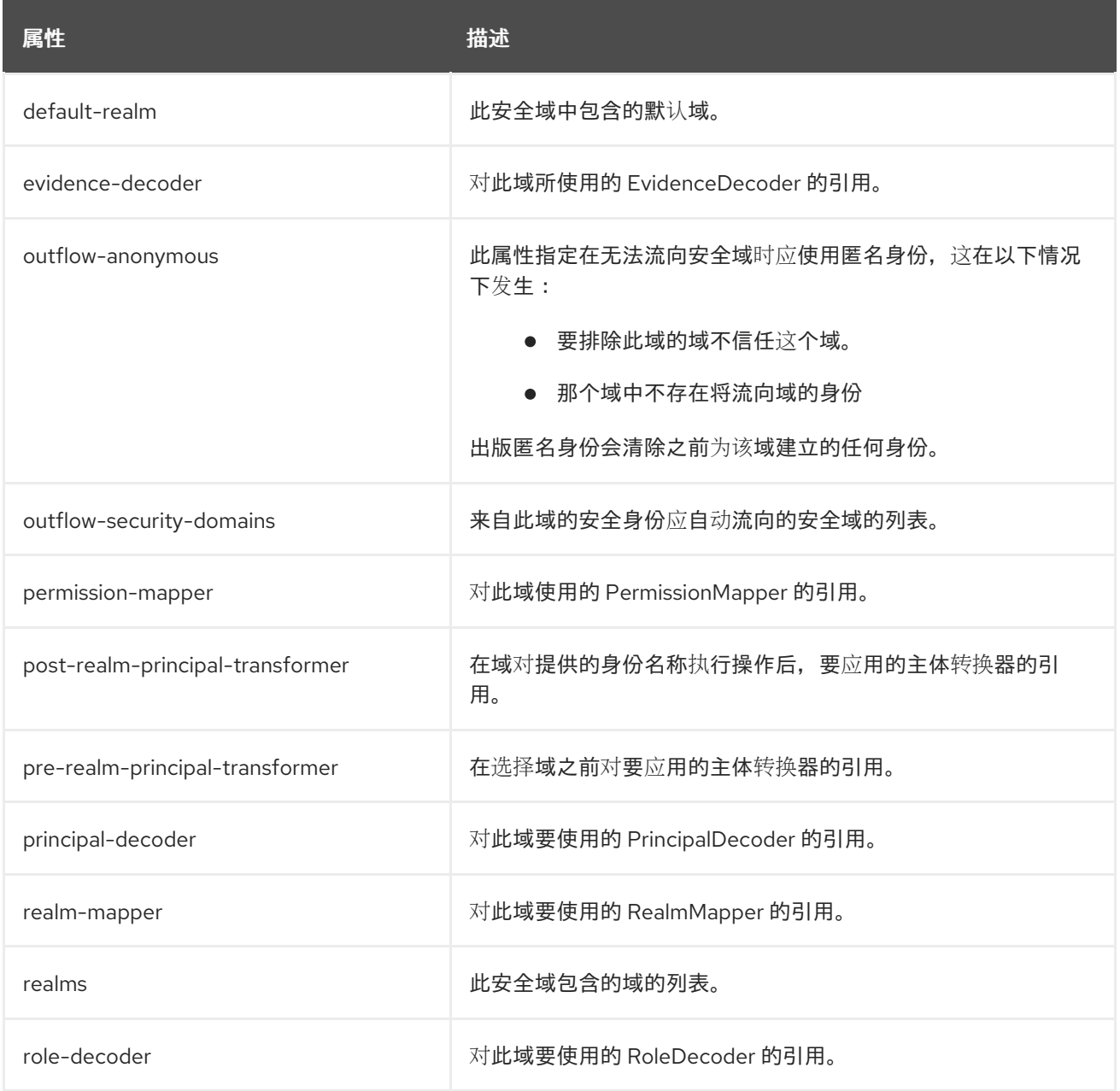

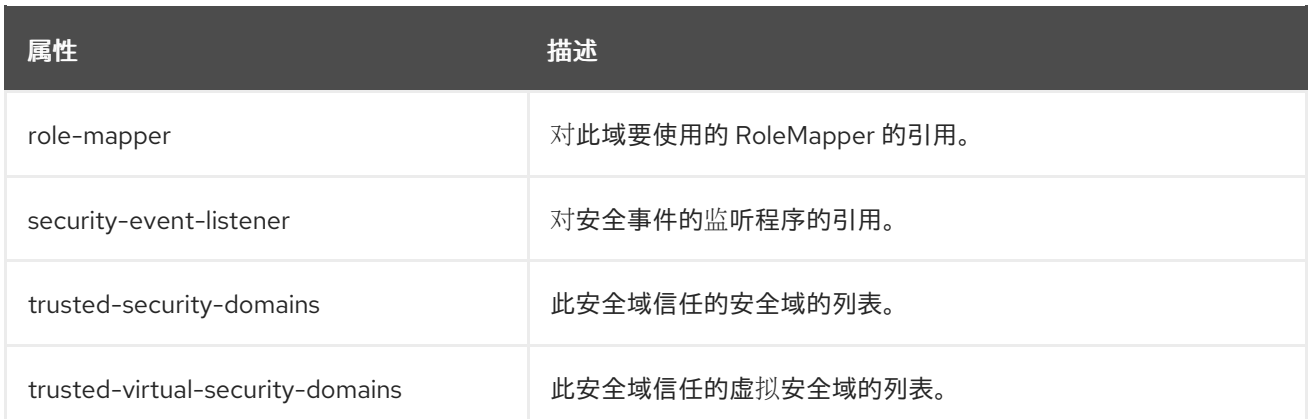

# <span id="page-54-0"></span>5.3. **VIRTUAL-SECURITY-DOMAIN** ATTRIBUTES

您可以通过设置其属性来配置 **virtual-security-domain**。

### 表 5.6. virtual-security-domain attributes

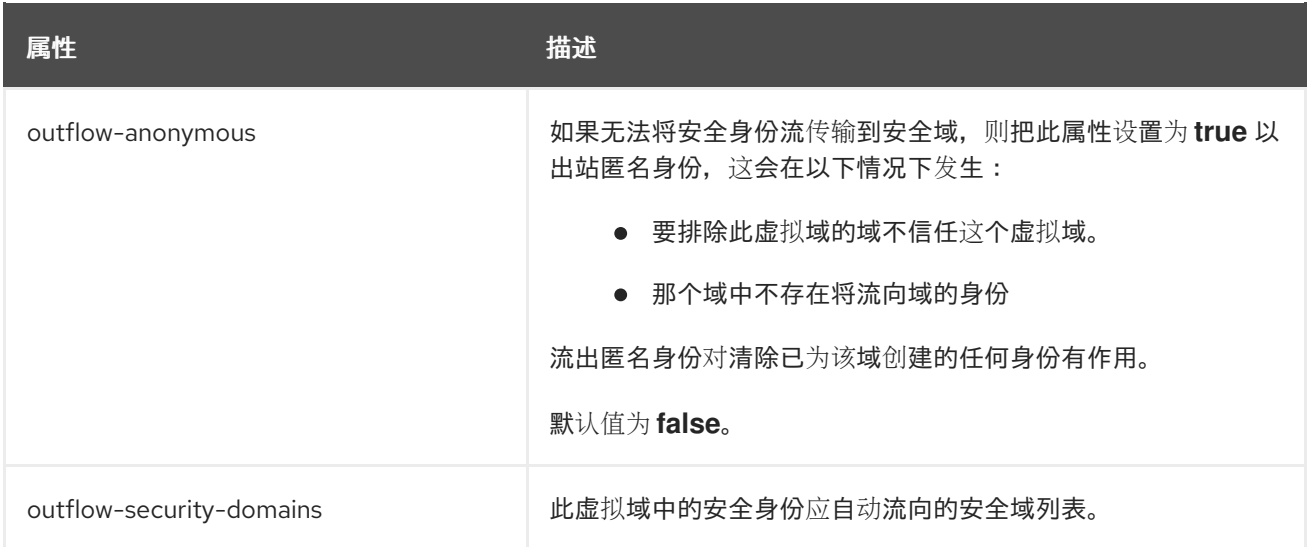